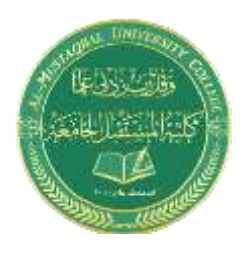

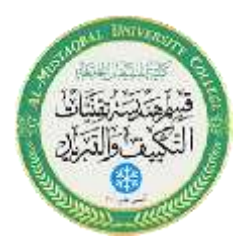

# **Lecture Two Typing Commands**

# **Typing a Command**

All AutoCAD commands can be typed in at the command line. Many commands also have one or two letter aliases that can also be typed as shortcuts to the commands**.**

1 **.**Type the desired command at the command prompt**.**

Command: **LINE**

or

2 **.**Type the command's alias. Command: **L**

3 **.**Press **ENTER**/Space to end**.**

4 **.**Type an option at the command prompt**.**

TIP: Many AutoCAD commands require you to press ENTER to complete the command. You know you are no longer in an AutoCAD command when you see a blank command line**.**

### **Reissuing the Last Command**

 The last used AutoCAD command can be re-entered by one of the following three methods of ENTER. The ENTER key on the keyboard will always act as ENTER, the SPACEBAR and RIGHT MOUSE will act as enter most of the time (exceptions include placing TEXT)**.**

1 **.**Press the ENTER key on the keyboard

or

2 **.**Press the Space bar on the keyboard**.**

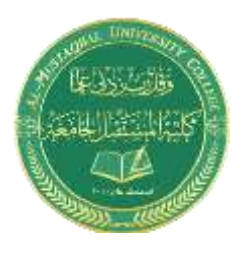

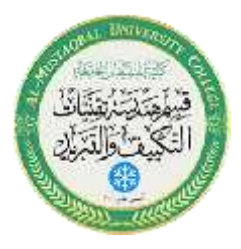

**or**

3. Click the right mouse button.

## **Pointing Device (Mouse)**

AutoCAD uses either a mouse or digitizing tablet to select objects in a drawing**.**

#### **Left Mouse Button**

Used to pick or select objects

- 1 **.**Click the left mouse button to select an object area in the drawing**.**
- 2 **.**Press ESC twice to deselect an object (or to cancel a command)**.**

#### **Right Mouse Button**

Used to enter a command, repeat last command, or access shortcut menus**.**

1. Click the right mouse button.

#### TIPS :

- **SHIFT** + the right mouse button brings up the object snap menus**.**
- Various screen locations for the mouse brings up different menus. menus.

## **5.2 PAN**

Shifts the location of a view.

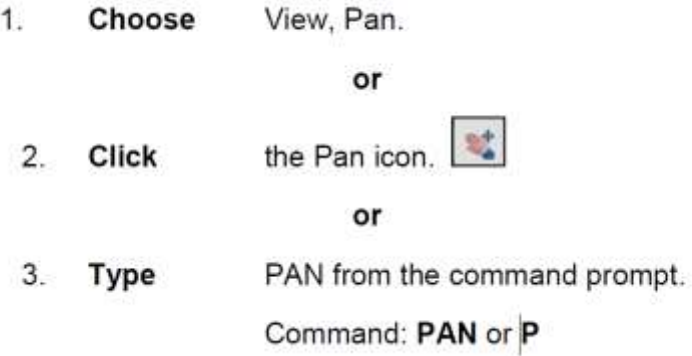

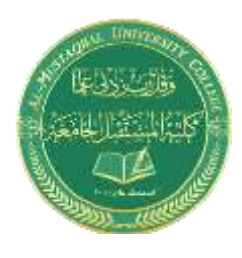

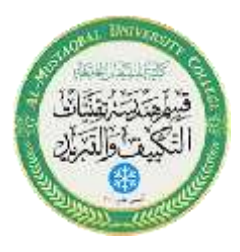

# TIPS:

While in the PAN command, click with the right mouse button to see the following menu.

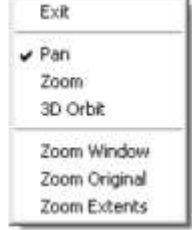

Panning can also be done by using the window scroll bars

## **5.1 ZOOM**

Increases or decreases the apparent size of objects in the current viewport

1 **.Choose** View, Zoom**.**

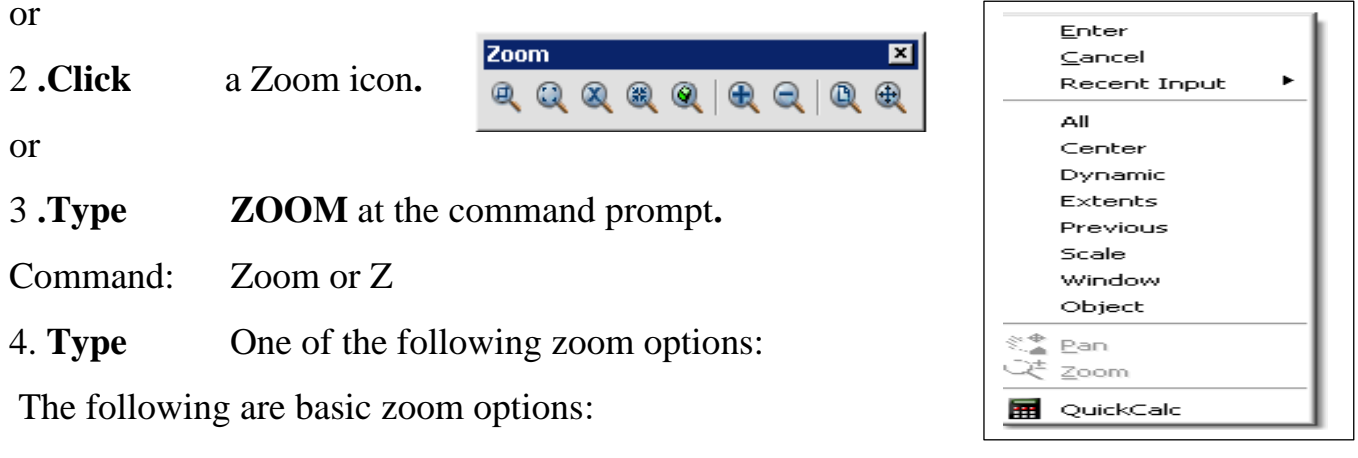

**All** Places entire drawing (all visible layers) on display at once. Forces a regeneration.

**Extents** Displays current drawing content as large as possible. **Previous** Restores previous view. **Window** Designates rectangular area to be drawn as large as possible.

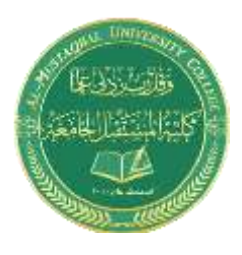

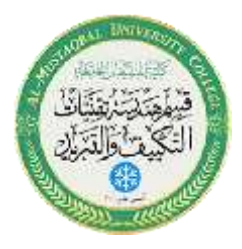

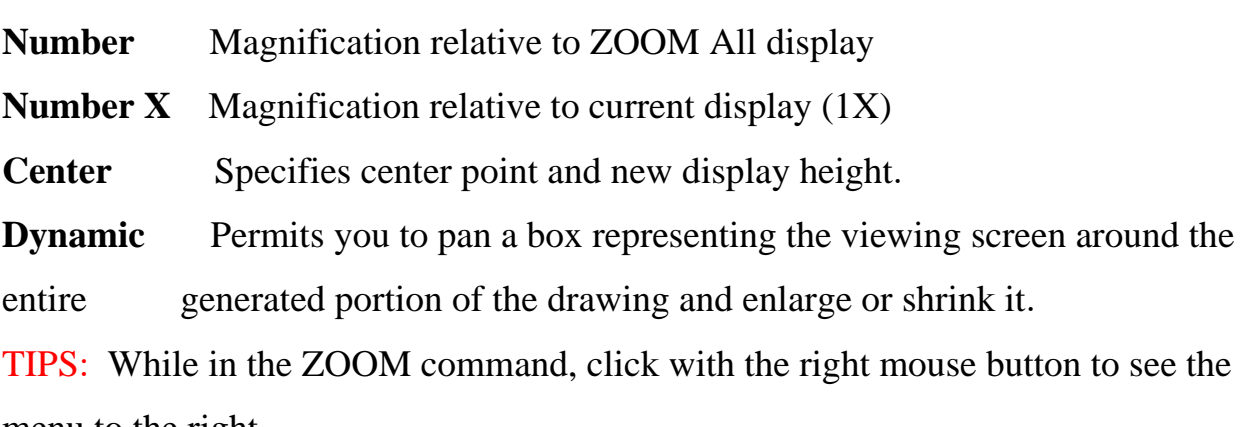

menu to the right.

# **2.2 Creating a New Drawing**

## **NEW Command**

Creates a new drawing file.

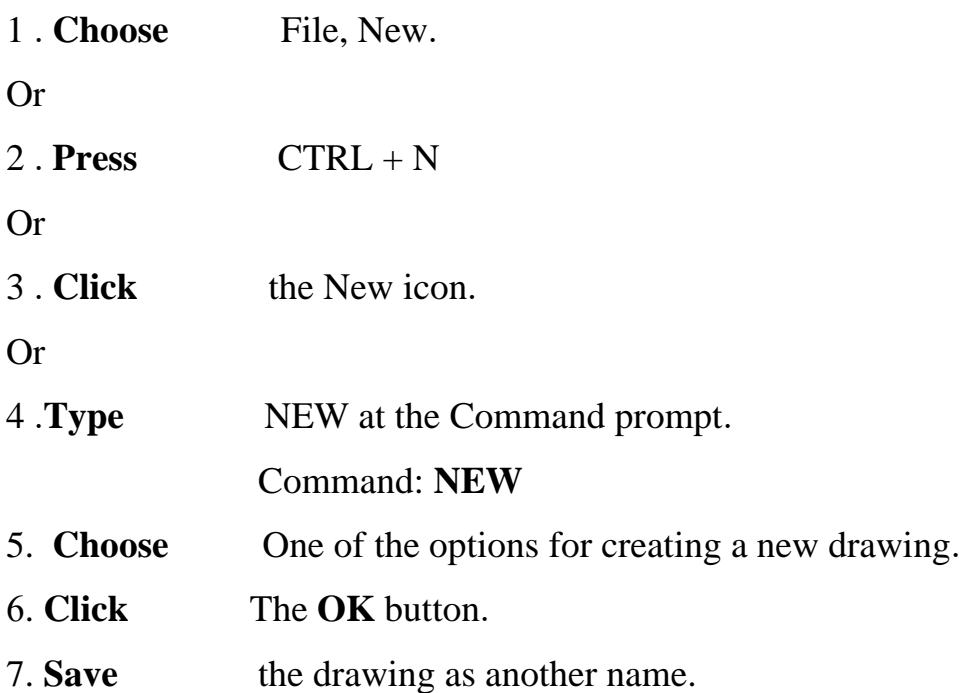

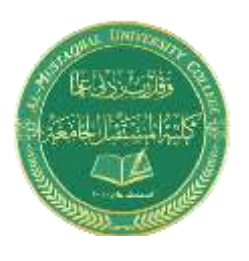

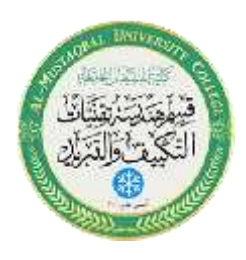

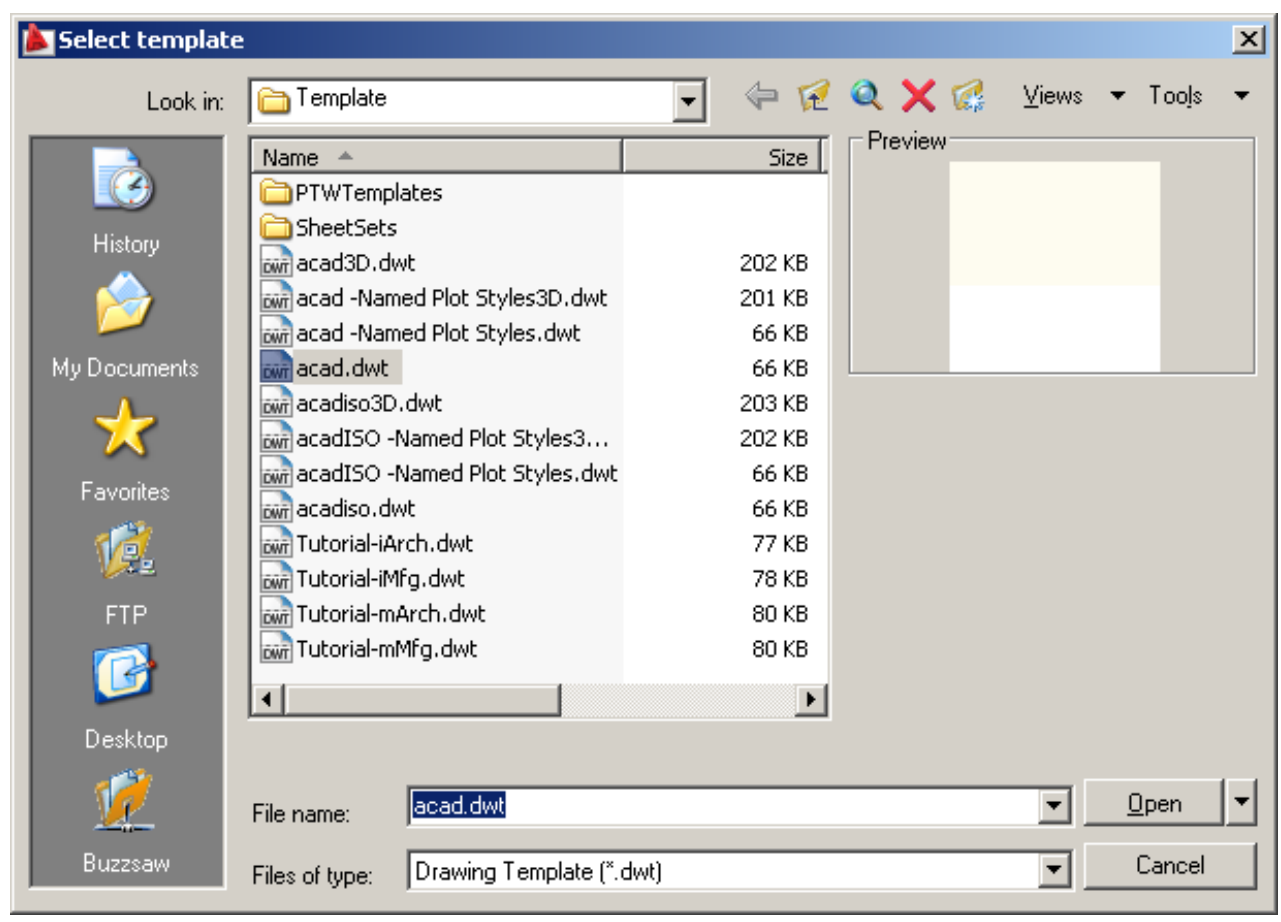

## **TIP**:

New drawings can also be created from Template Files.

## **1.11 Undo and Redo**

Reverses the last action**.**

1 **. Choose Edit, Undo**.

Or

2 **. Click** the Undo icon**.**

Or

3 **. Press CTRL + Z.**

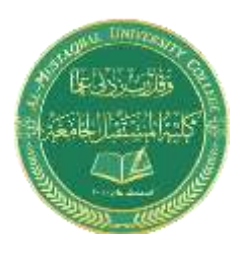

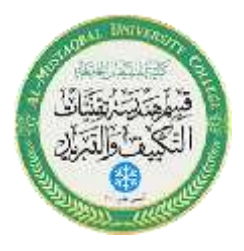

4 **.Type U** at the command prompt to undo the last command**.**

Command: **U**

## **Redo**

Reverses the effects of a single **UNDO** or **U** command**.**

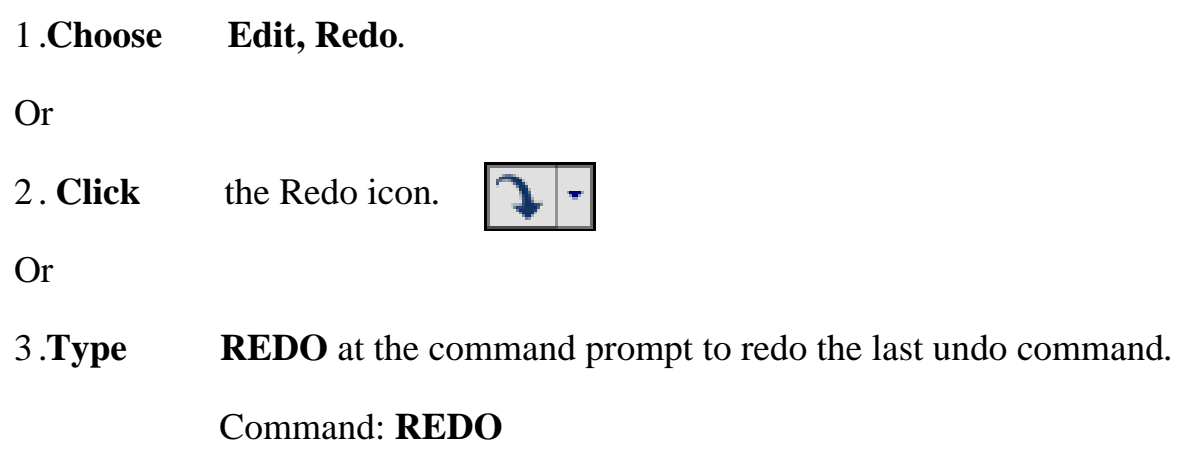

## **TIPS**:

- UNDO has no effect on some commands and system variables, including those that open, close, or save a window or a drawing, display information**,** change the graphics display, regenerate the drawing, or export the drawing in a different format**.**
- -**REDO** must immediately follow the **U** or **UNDO** command.

# **1.12 Function Keys and Accelerator Keys**

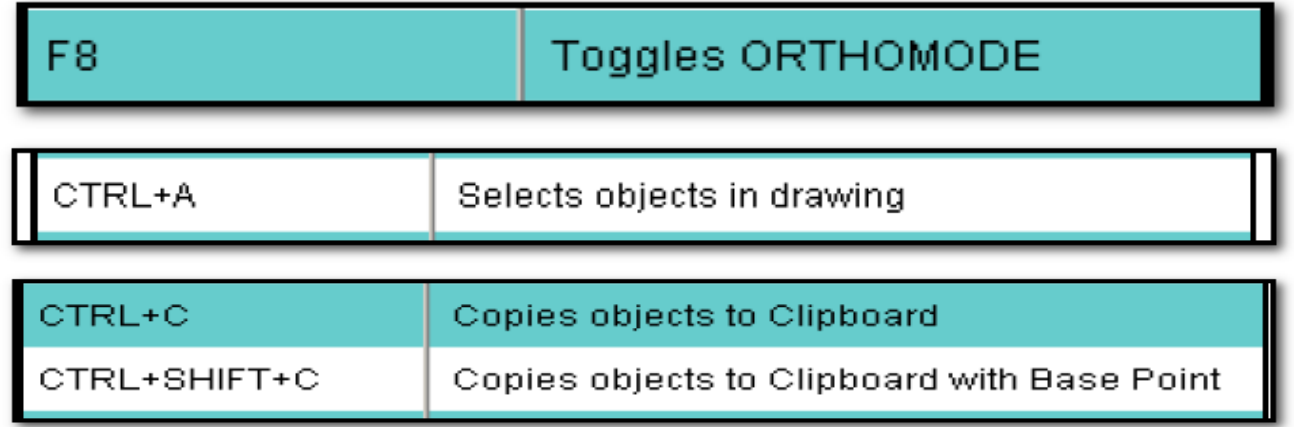

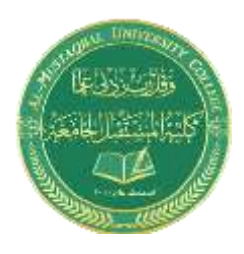

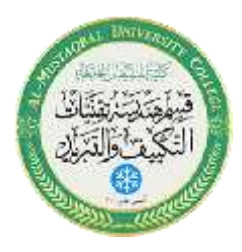

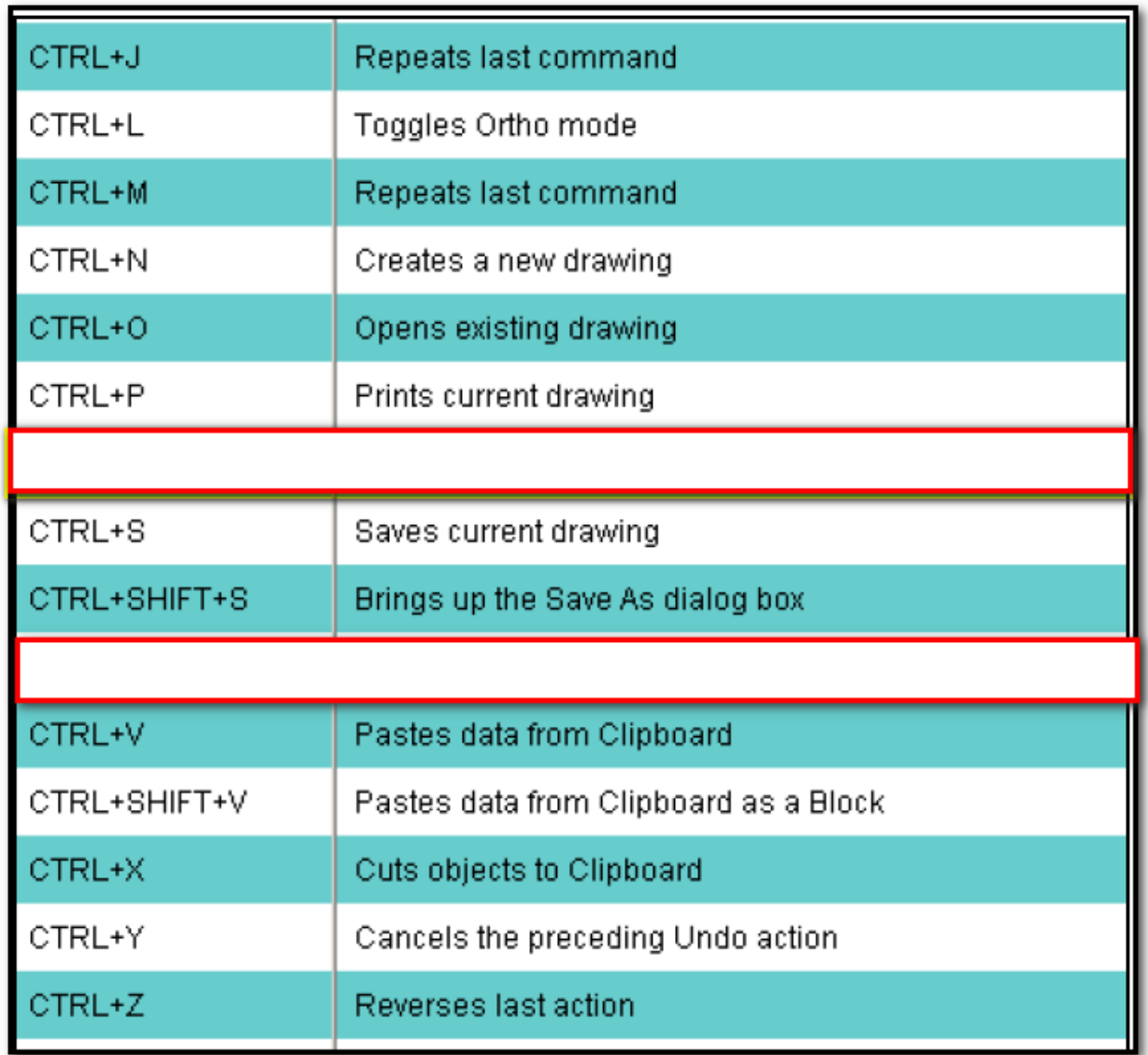

## **2.1 Open Existing Drawings**

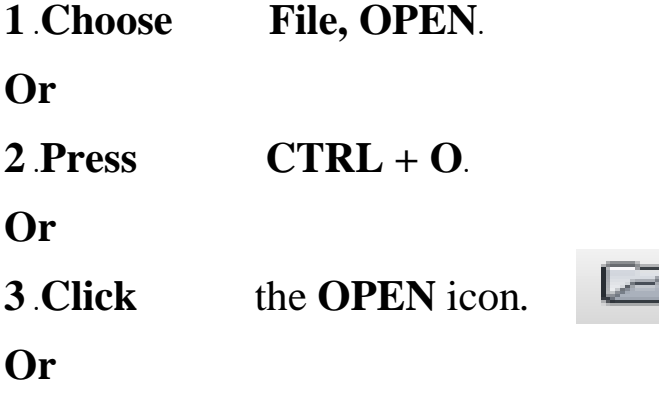

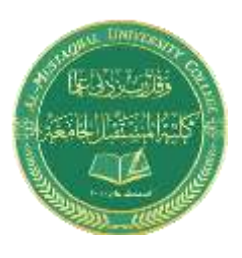

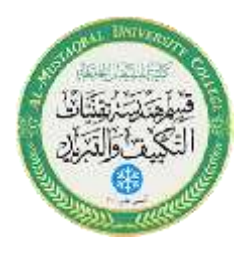

- **4** .**Type OPEN** at the command prompt. Command: **OPEN 5** .**Press** ENTER **6** . **Double Click** the desired directory to find the drawing to open. **7 Click** the drawing name to open.
- **8. Click** The OK button**.**

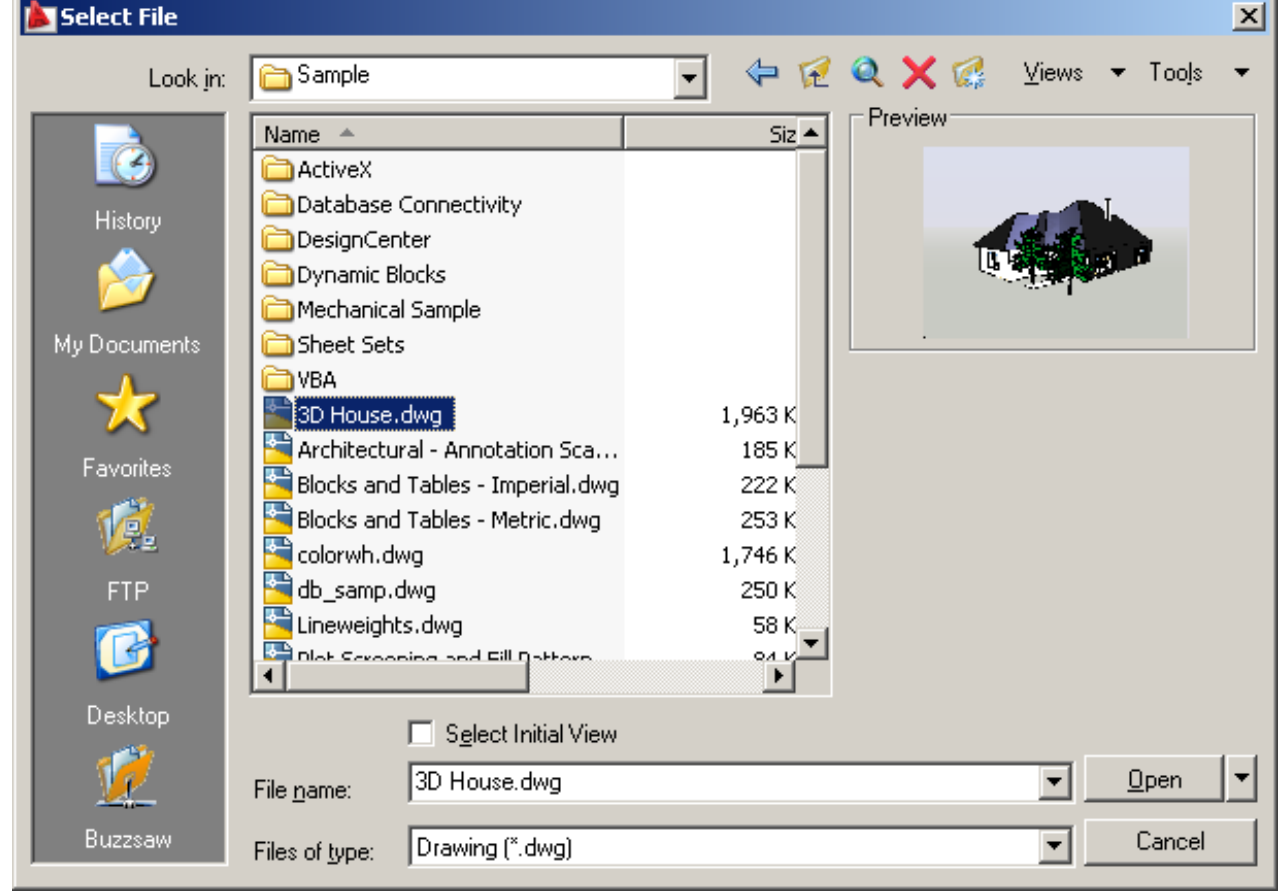

**-**Preview shows a bitmap image of the drawing selected. This image is the view that was last saved in the drawing. It will not show a preview of drawings saved before R13 AutoCAD.

## **Quick Save**

The QSAVE command is equivalent to clicking Save on the File menu. If the drawing is named, AutoCAD saves the drawing using the file format specified on the Open and

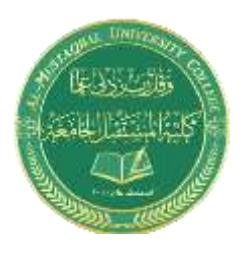

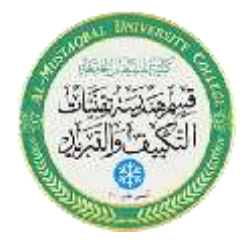

Save tab of the Options dialog box and does not request a file name. If the drawing is unnamed, AutoCAD displays the Save Drawing As dialog box (see SAVEAS) and saves the drawing with the file name and format you specify.

1. **Press**  $CTRL + S$ .

- **Or**
- 2. **Click** the Save icon.

**Or**

3. **Type** QSAVE at the command prompt,

Command: **QSAVE**

#### TIPS:

Drawings can be saved as different versions of AutoCAD (e.g. R13, R14, R 2000, etc.)

**S**Options  $\vert x \vert$ **Current drawing:** <<Unnamed Profile>> Drawing1.dwg Current profile: Files | Display Dpen and Save | Plot and Publish | System | User Preferences | Drafting | 3D Modeling | Selection | Profiles | File Save File Open Save as: 頂 Number of recently-used files AutoCAD 2007 Drawing (\*.dwg)  $\Box$  Display full path in title AutoCAD 2007 Drawing [".dwg] AutoCAD 2004/LT2004 Drawing (\*.dwg)<br>AutoCAD 2000/LT2000 Drawing (\*.dwg) Menu Browser 同 Number of recently-used files AutoCAD 2000/212000 Drawing ( .dwg)<br>AutoCAD R14/LT98/LT97 Drawing ( .dwg) AutoCAD F147E1367E137 Diawing<br>AutoCAD Drawing Template (\*.dwt)<br>AutoCAD 2007 DXF (\*.dxf) 同 Number of recently-used menu actions hsπ <u> A Moremerical sáve percentago</u> External References (Xrefs) Demand load Xrefs: File Safety Precautions  $\overline{\phantom{a}}$ Enabled with copy  $\nabla$  Automatic save ☆ 区 Retain changes to Xref layers  $\overline{10}$ Minutes between saves Allow other users to Refedit current drawing  $\overline{\nabla}$  Create backup copy with each save Fill-time CRC validation ObjectARX Applications Maintain a log file Demand load ObjectARX apps:  $a$ File extension for temporary files Object detect and command invoke  $\vert \textbf{v} \vert$ Proxy images for custom objects: Security Options... Show proxy graphics ▼ □ Display digital signature information 区 Show Proxy Information dialog box **OK** Cancel Help Apply

AutoSave settings under Tools, Options…

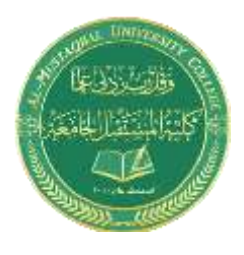

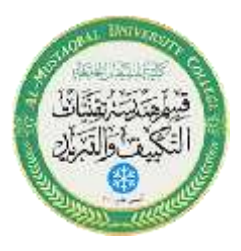

# **Useful Commands**

#### **UNITS Command 8.5**

1. **Choose** Format, Units...

or

2. **Type** DDUNITS at the command prompt.

Command: **DDUNITS or UN**

- 3. **Choose** a units and angle setting.
- 4. **Choose** a precision setting.

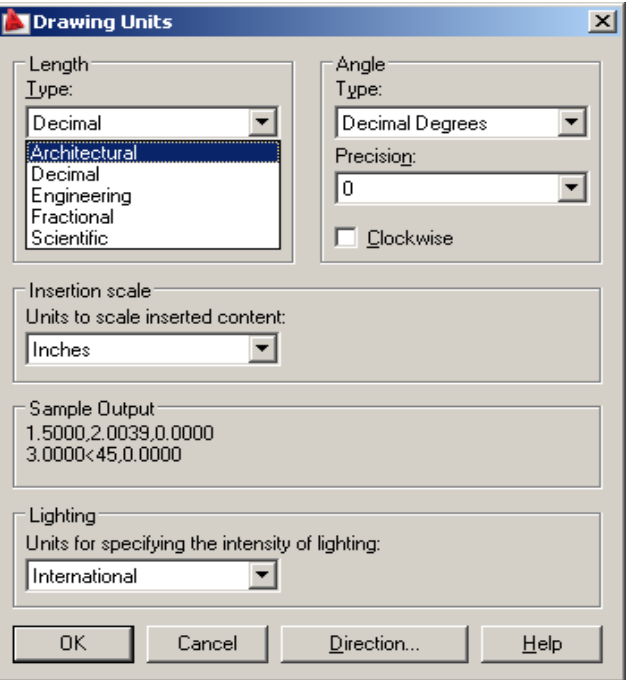

## **3.1 Line Command**

Creates single straight line segments

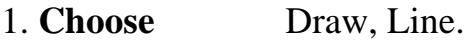

**Or**

2. **Click** the Line icon.

**Or**

3. **Type** LINE from the command prompt

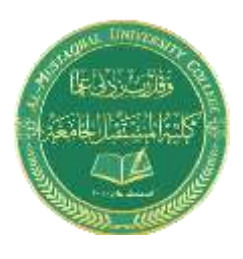

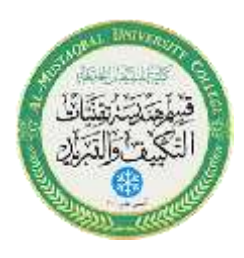

 Command: **LINE** or **L** 4. **Press** ENTER 5. **Pick** From point: (**point**)

- 6. **Pick** Specify next point or [Close/Undo]:(**point**)
- 7. **Pick** Specify next point or [Close/Undo]:(**point**)
- 8. **Press** ENTER to end line sequence
- 9. **Type** U to undo the last segment To point: **U** (undo)

**Or**

**Or**

10. **Type** C to create a closed polygon To point: **C** (close)

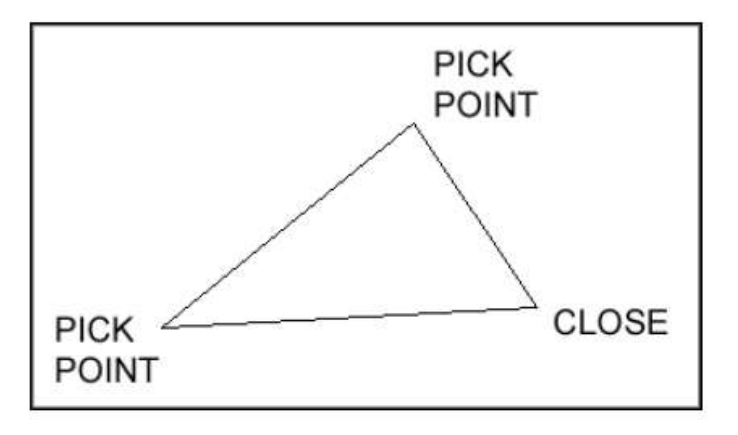

## : **TIPS**

 •You can continue the previous line or arc by responding to the From point: prompt with a space or ENTER**.** Choose the right mouse button for the line

pop-up menu to appear while in the line command

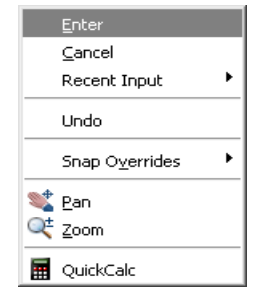

# **Pline Command 15.1**

A polyline is a connected sequence of line segments created as a single object. You can create straight line segments, arc segments, or a combination of the two.

**1** .**Choose** Draw, Polyline.

**Or**

**2** .**Pick** the Pline icon.

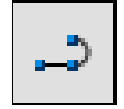

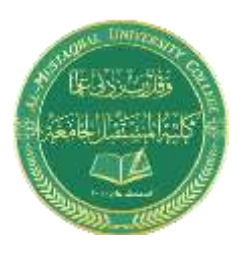

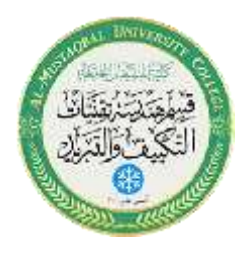

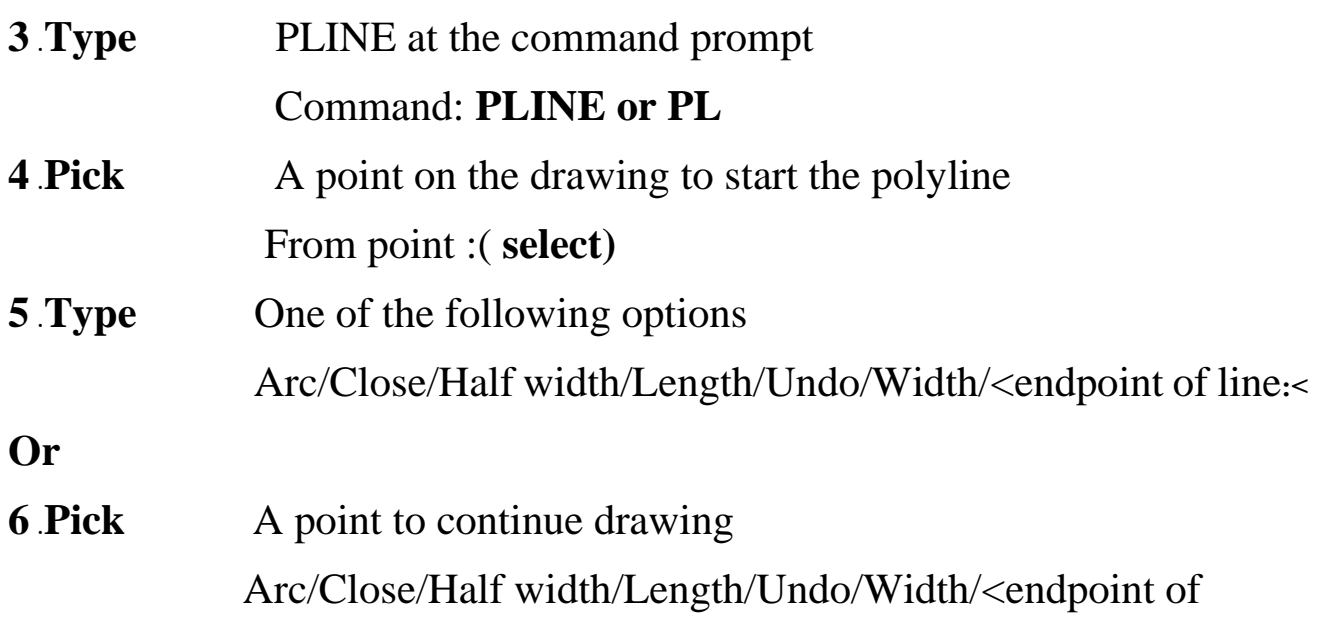

line>: (pick point)

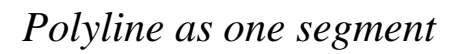

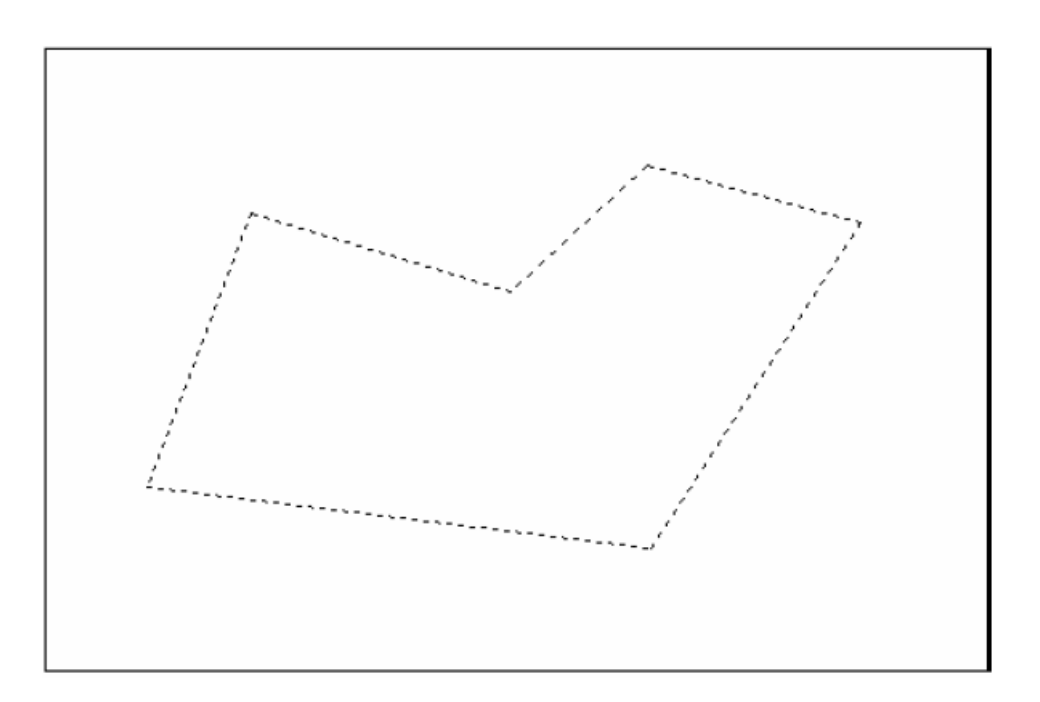

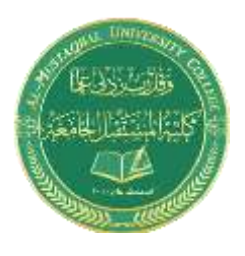

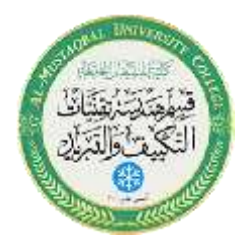

### **3.4 Orthogonal Lines**

Controls lines from being drawn at various angles to straight lines. When the snap grid is rotated, ortho mode rotates accordingly.

1. **Press** Function Key **F8**.

**Or**

2. **Double Click** ORTHO from the Status Bar.

**Or**

3. **Press** CTRL + L.

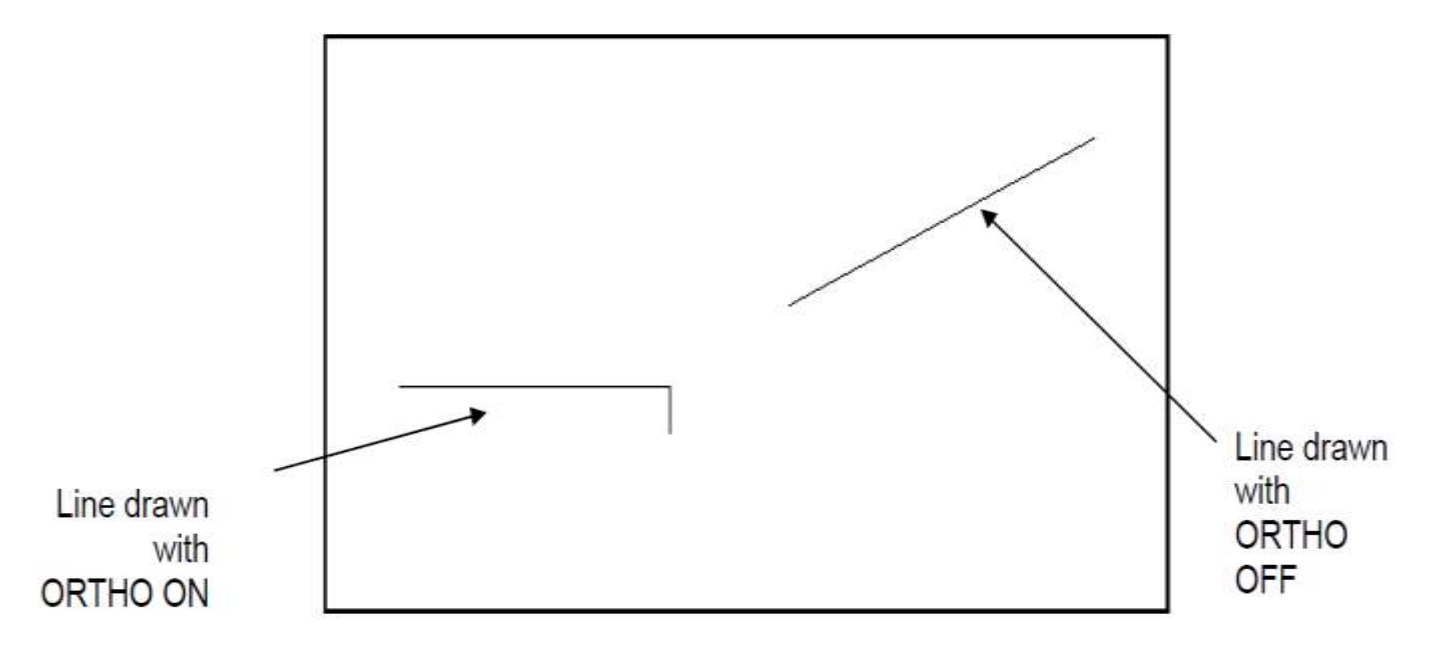

## **Rectangle 16.2**

1. **Choose** Draw, Rectangle.

**Or**

2. **Click** the Rectangle icon.

**Or**

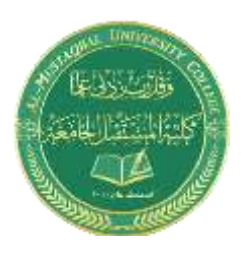

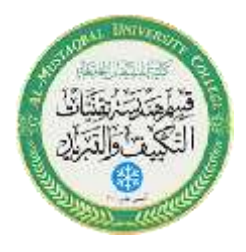

3. **Type** Rectang at the command prompt Command:

RECTANG Chamfer/Elevation/Fillet/Thickness/Width/

<First corner>:

- 4. **Pick** first corner.
- 5. **Pick** other corner or type coordinates **(i.e. @4,2)**.

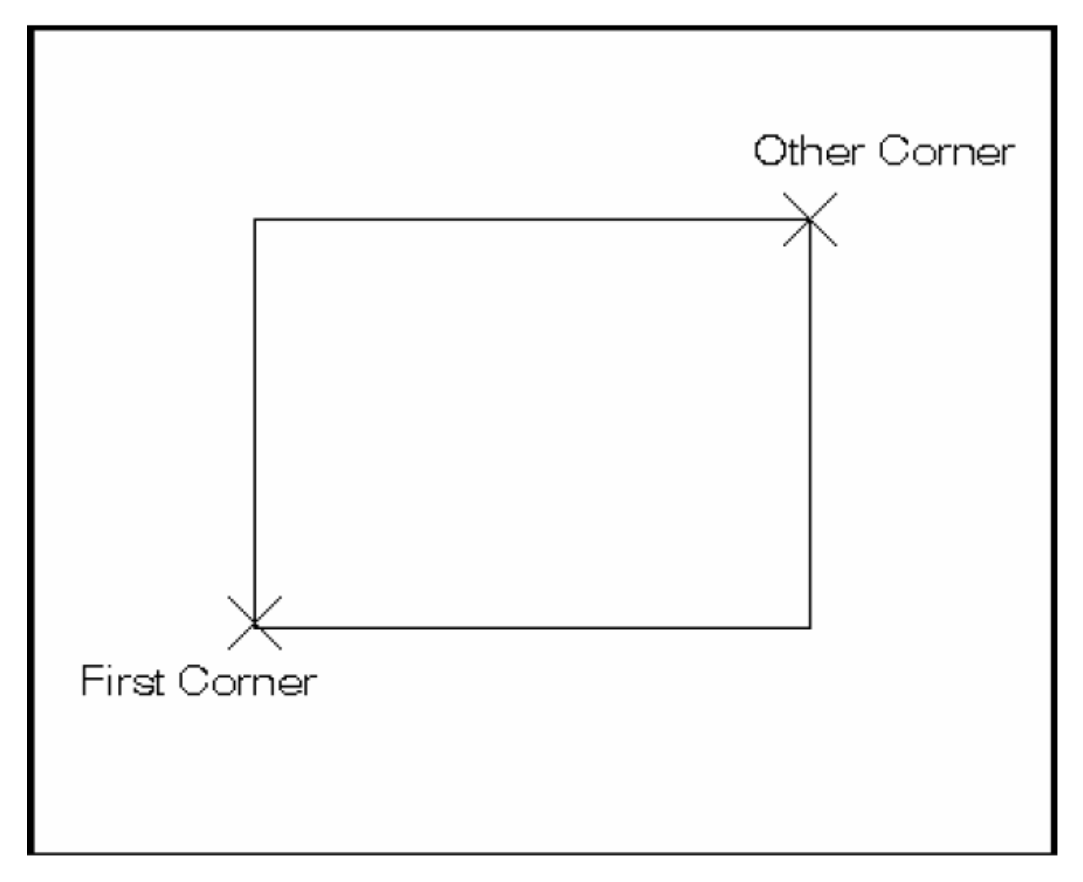

#### **3.6 Circles**

#### **Circle Command**

1. **Choose** Draw, Circle.

**Or**

2. **Click** the Circle icon.

**Or**

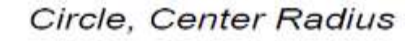

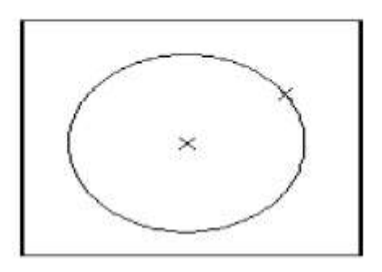

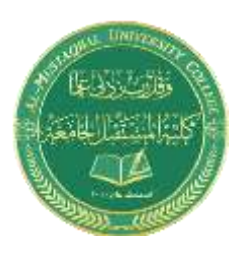

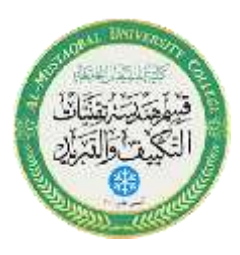

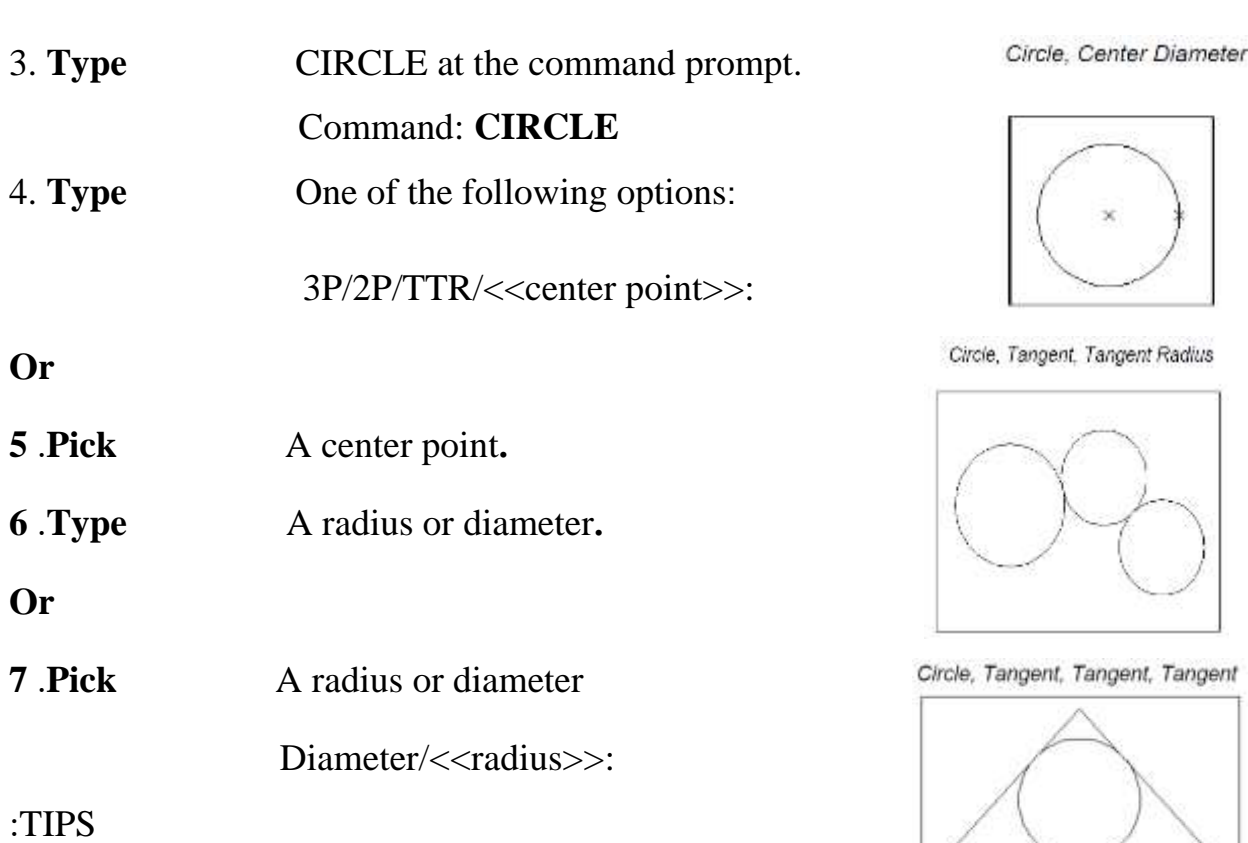

-To create circles that are the same size, press ENTER when asked for the circle radius.

-When selecting a circle with a pickbox, be sure to select the circumference of the circle.

## **3.7 Arc Command**

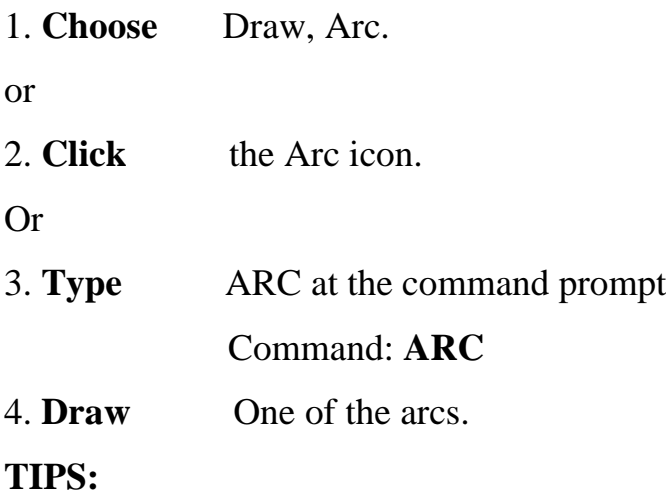

-Except for 3 point arcs, arcs are drawn in a COUNTERCLOCKWISE direction.

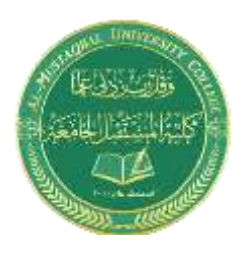

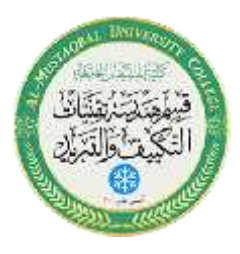

- While in the arc command, press the right mouse button to select the following options for arcs: Enter

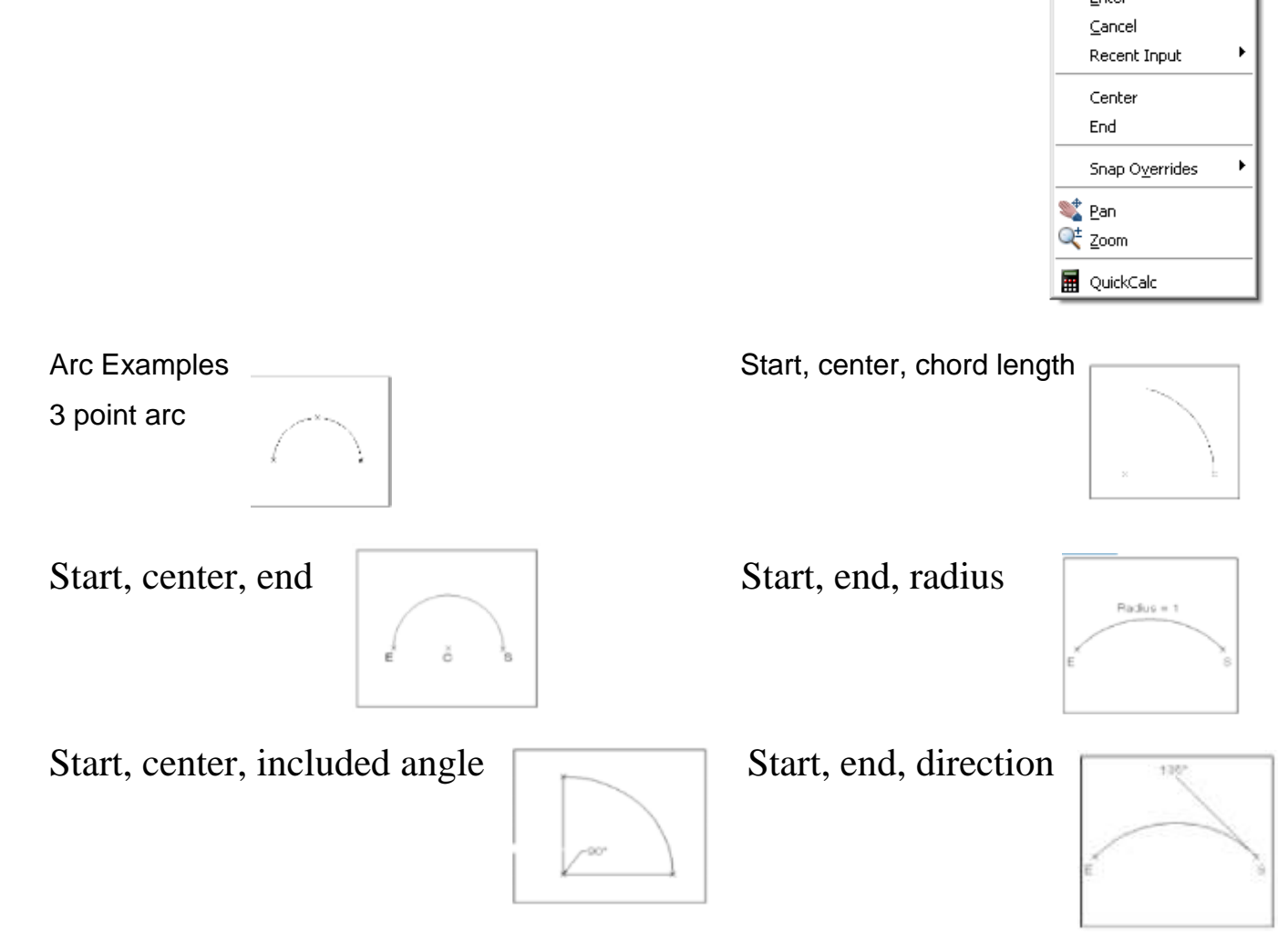

## **Spline 16.3**

The SPLINE command creates a particular type of spline known as a non-uniform rational B-spline (NURBS) curve. A NURBS curve produces a smooth curve between control points

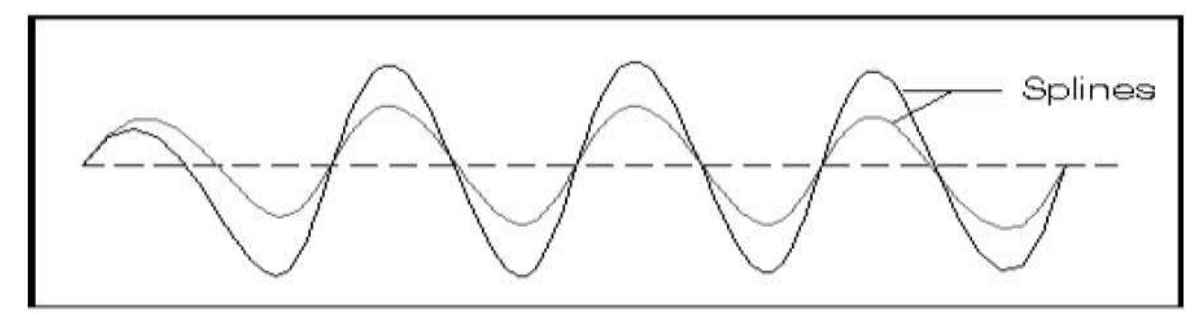

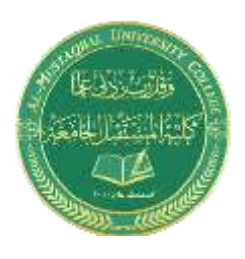

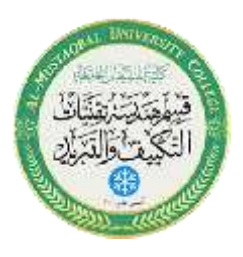

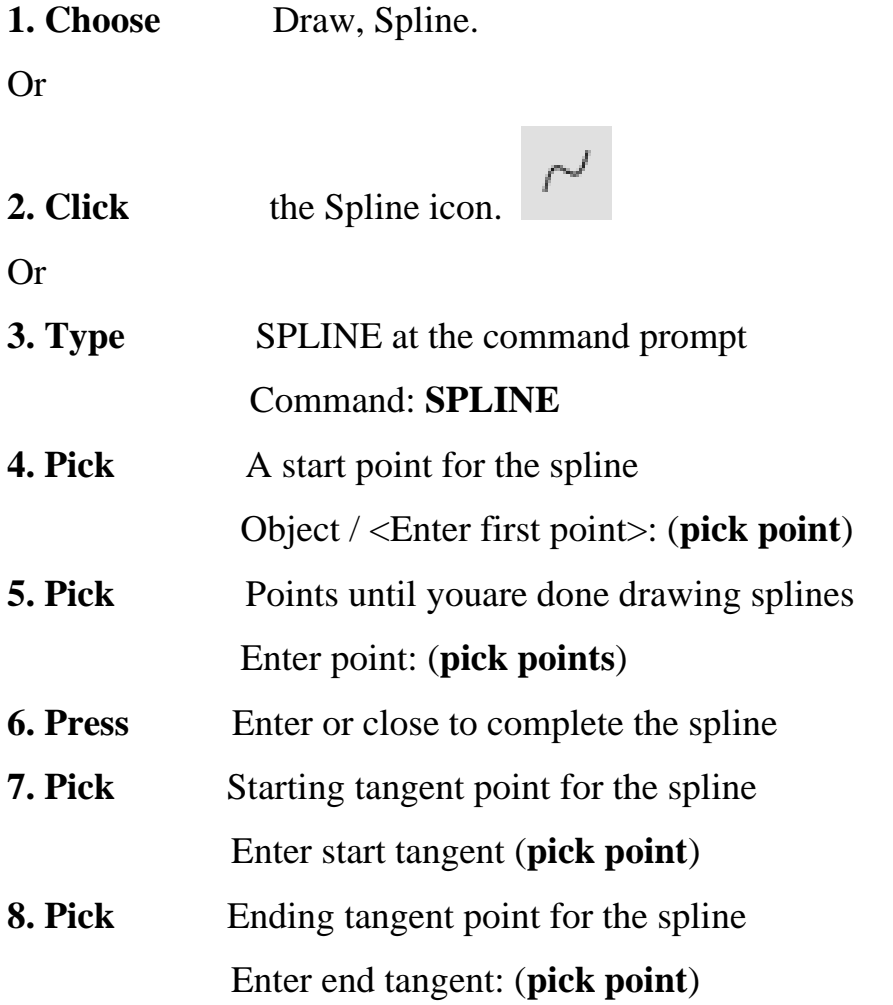

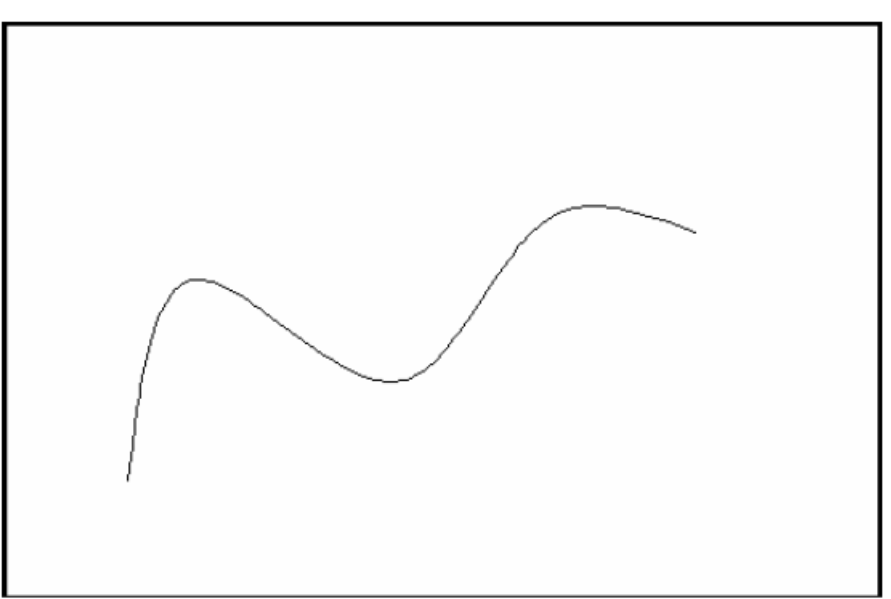

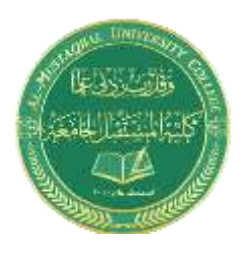

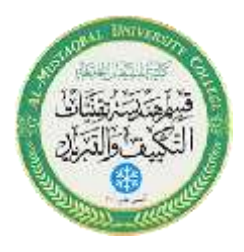

# **Editing**

#### **Editing Polylines 15.2**

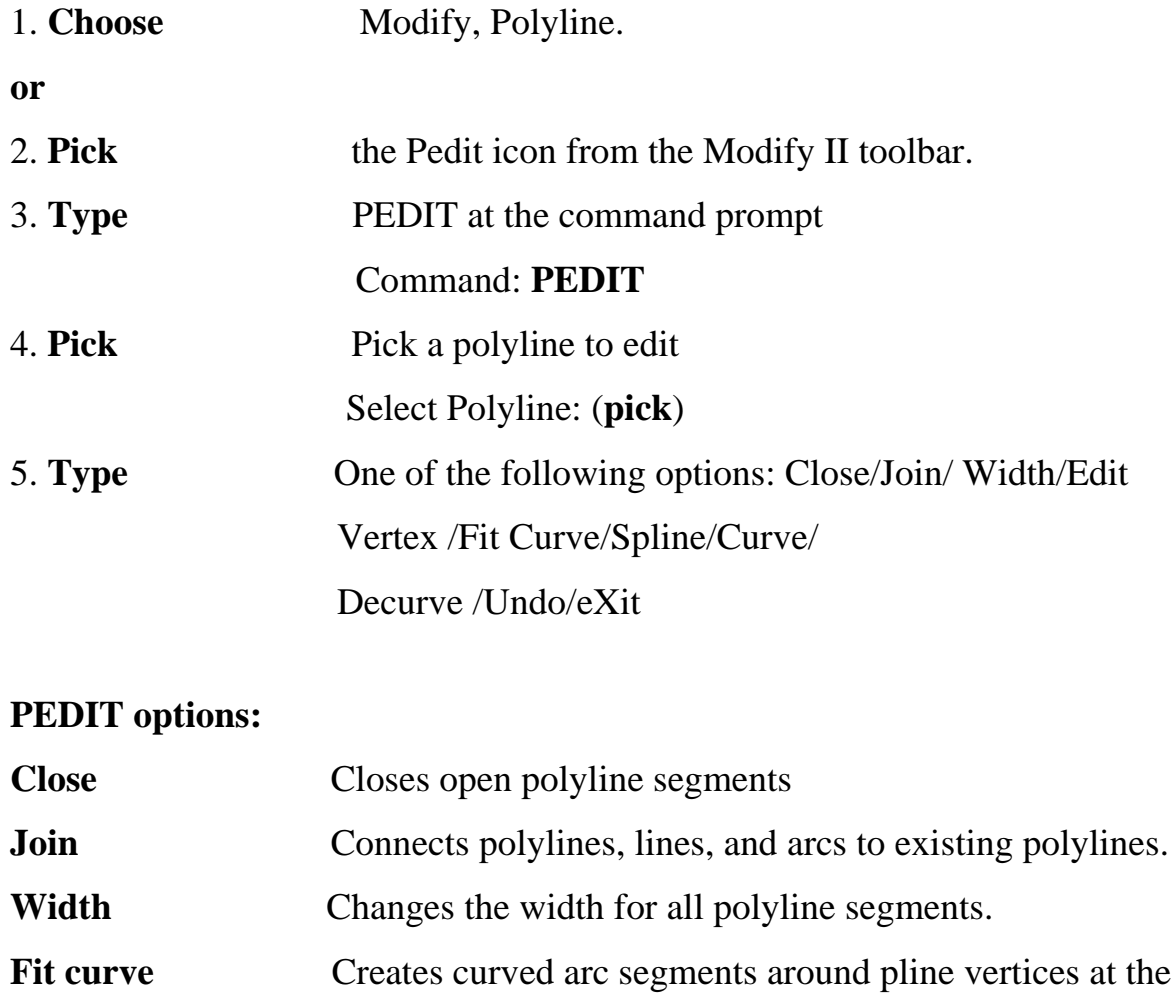

- direction you specify. **Spline Curve** Creates a curve through control points on a polyline.
- **Decurve Straightens curved segments.**
- **Edit Vertex** Displays the following Edit Vertex Options:

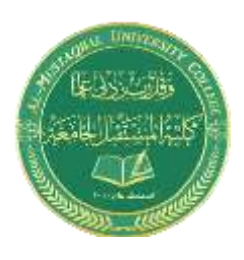

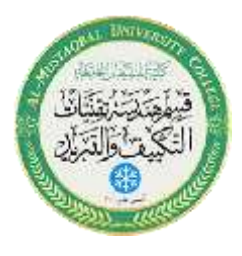

## Polyline width change

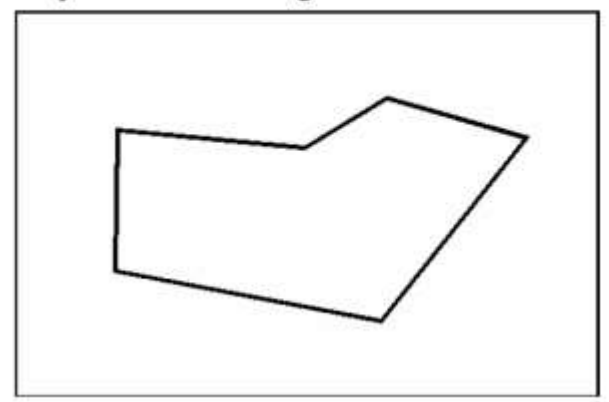

Splined Polyline

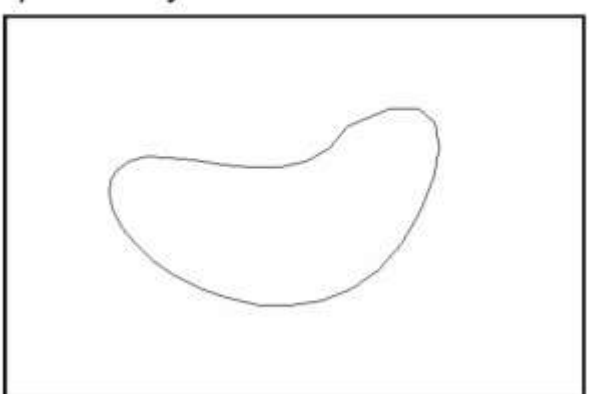

# **Move Command 10.1**

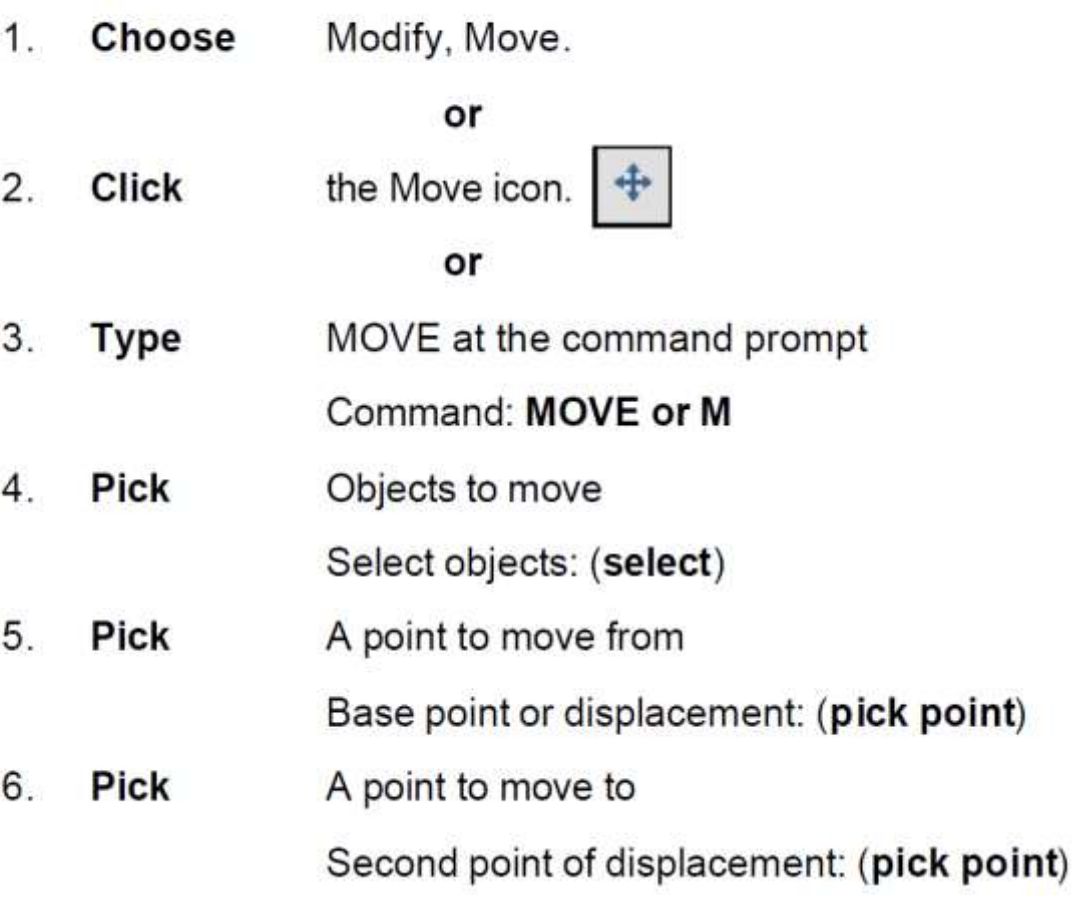

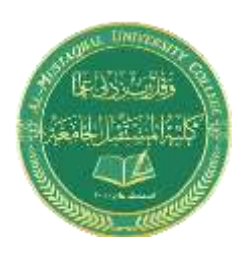

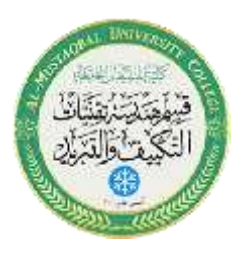

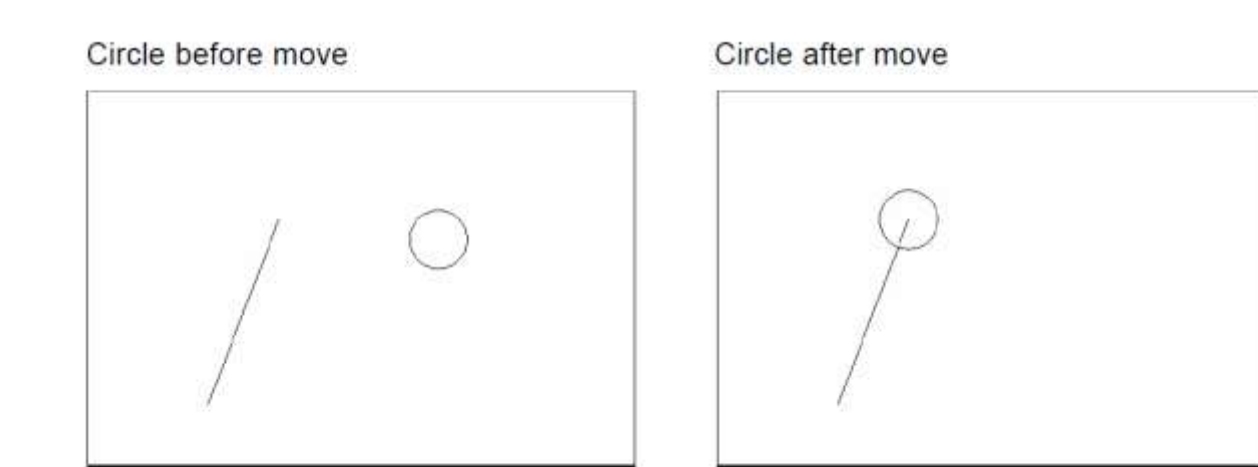

# TIP:

To move an object a specified distance, type a distance at the second point of displacement prompt: @1<0

# **Copy Command 10.2**

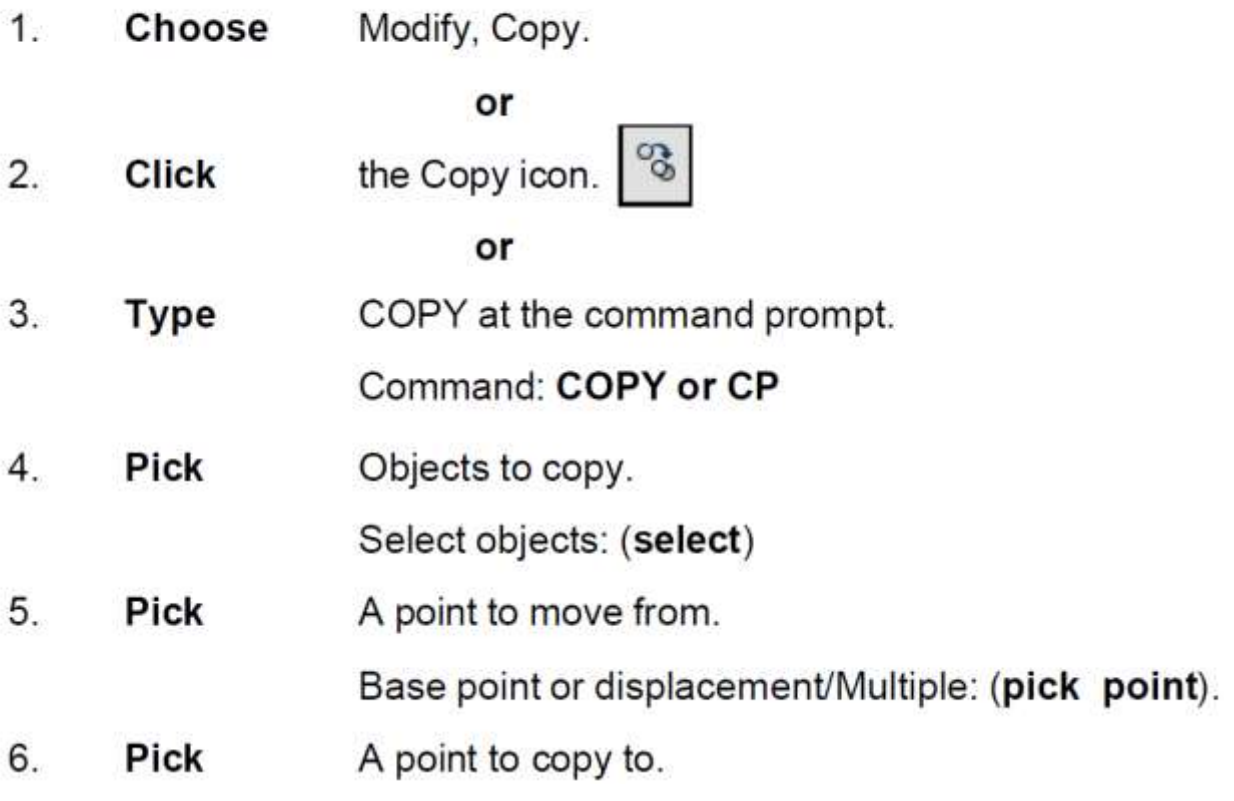

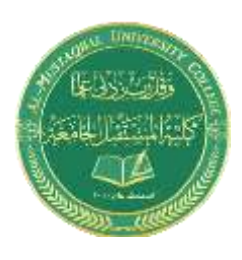

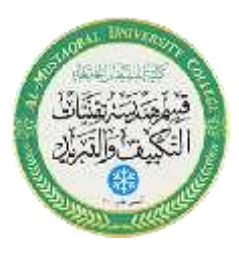

- or
- 7. **Type** A point to copy to.

Second point of displacement: @ 1<0

#### Duplicate objects copied

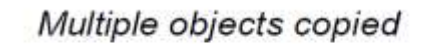

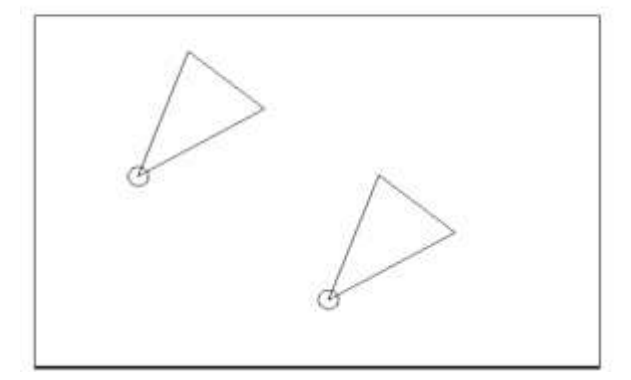

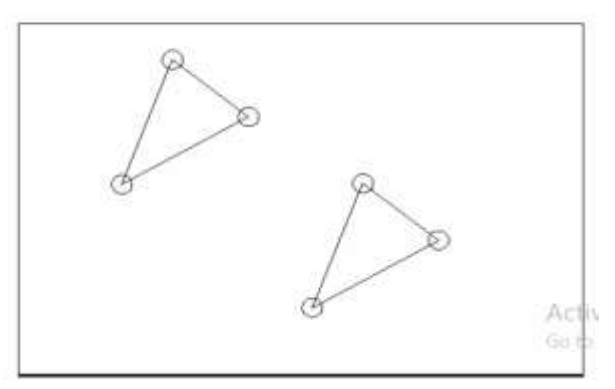

## TIP:

To copy many objects in the same copy command, type M for Multiple at the "Base point or displacement/Multiple" option.

# **Offset Command 10.4**

### **Offset Distance**

To offset a specified distance:

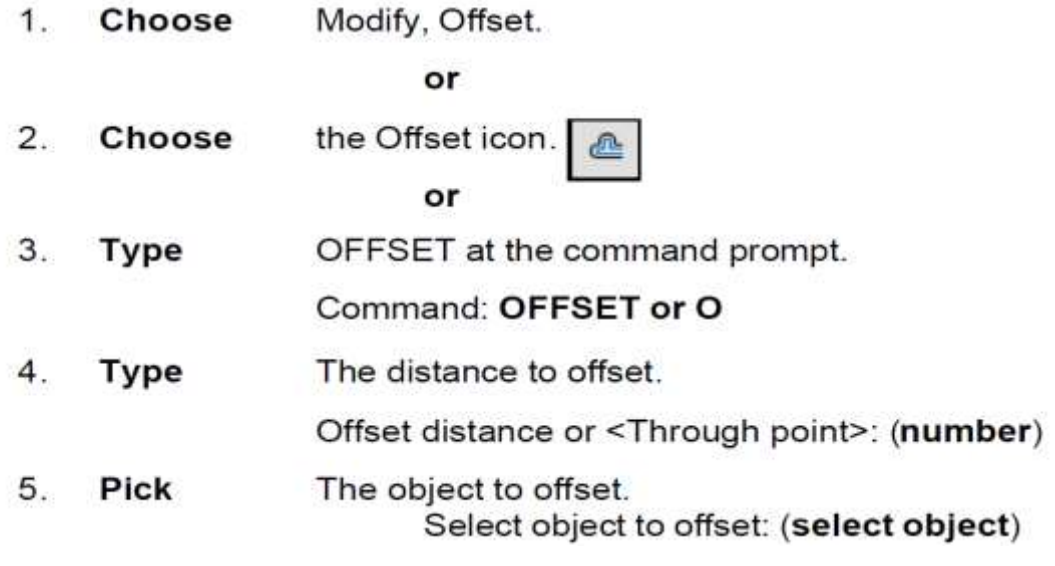

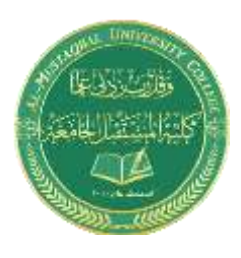

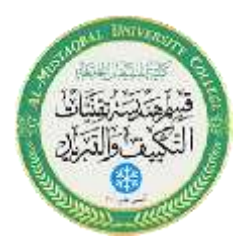

- A side to offset object to. 6. **Pick** Side to offset: (pick side) Another object to offset  $7.$ **Pick** Select object to offset: (pick side) or
- Enter to end the command. 8. **Press**

#### Offsetting objects by specifying a distance

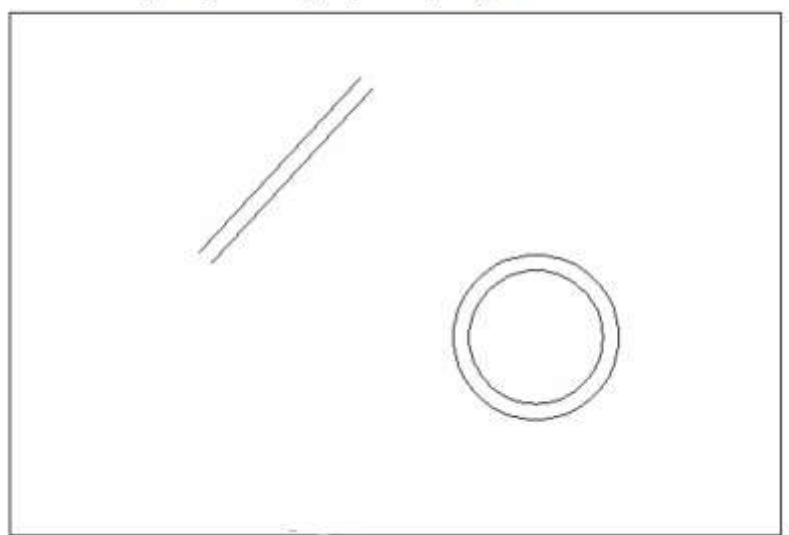

## **Explode Command 15.4**

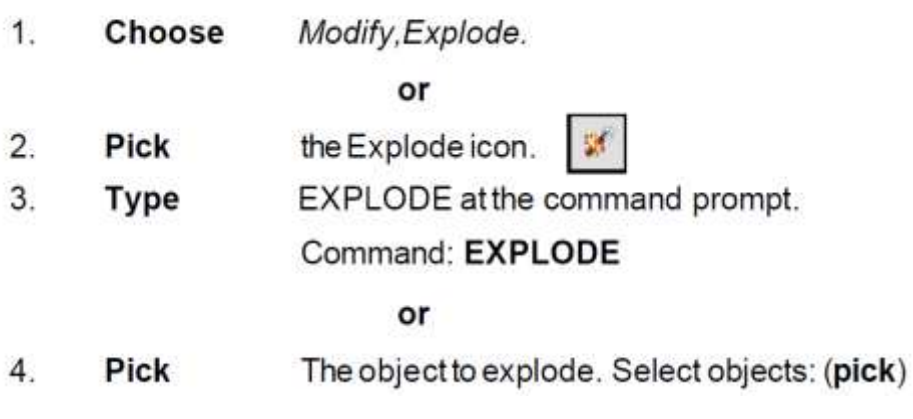

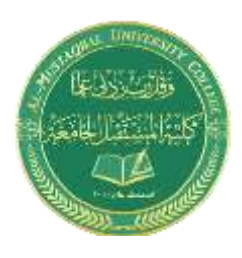

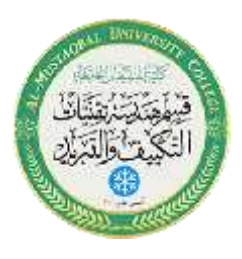

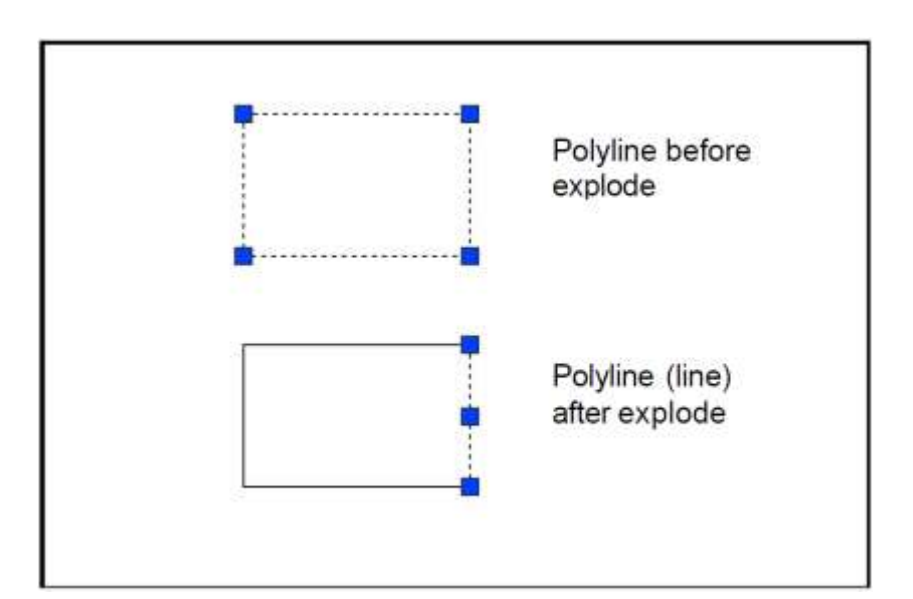

# **EXTEND 10.5**

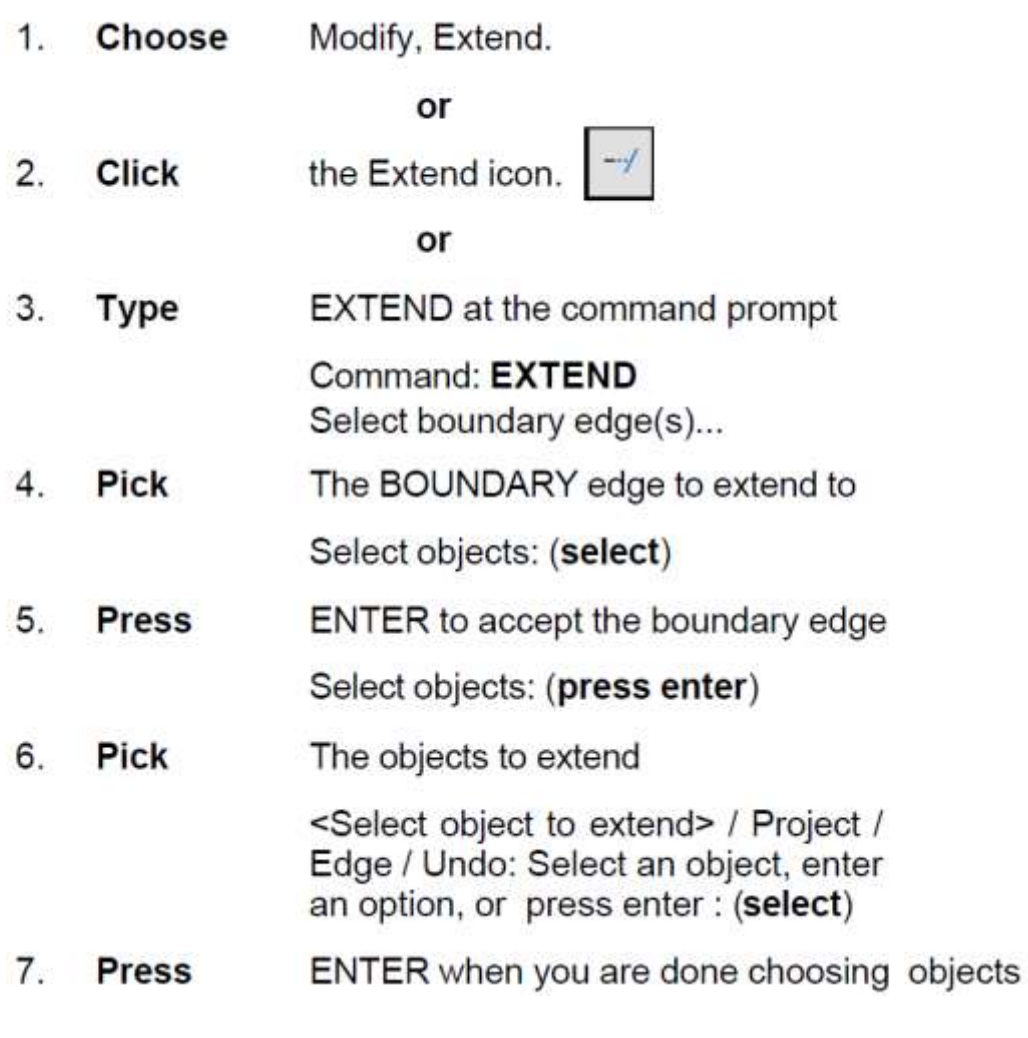

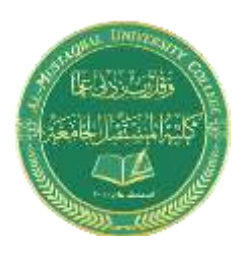

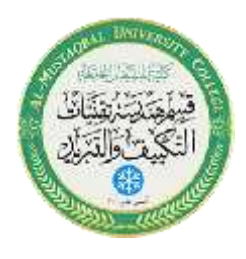

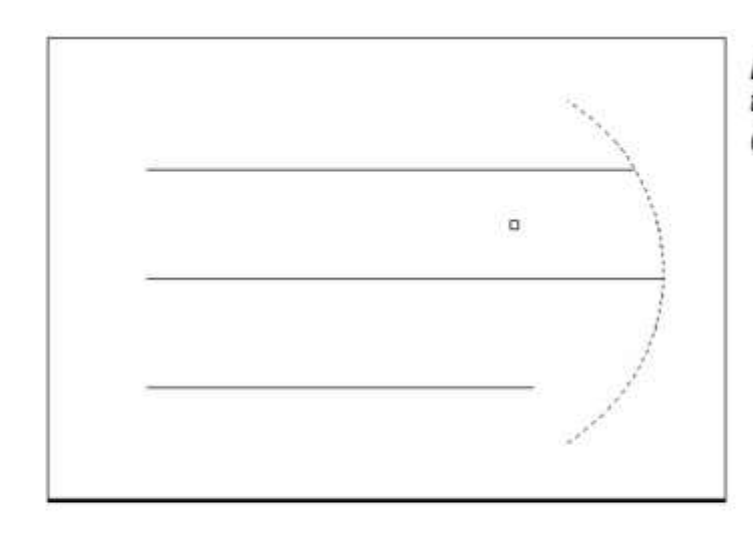

**Lines Extended** to an Arc (Arc is boundary edge)

## TIP:

Use the object selection option FENCE to choose multiple objects -

# **Stretch 13.2**

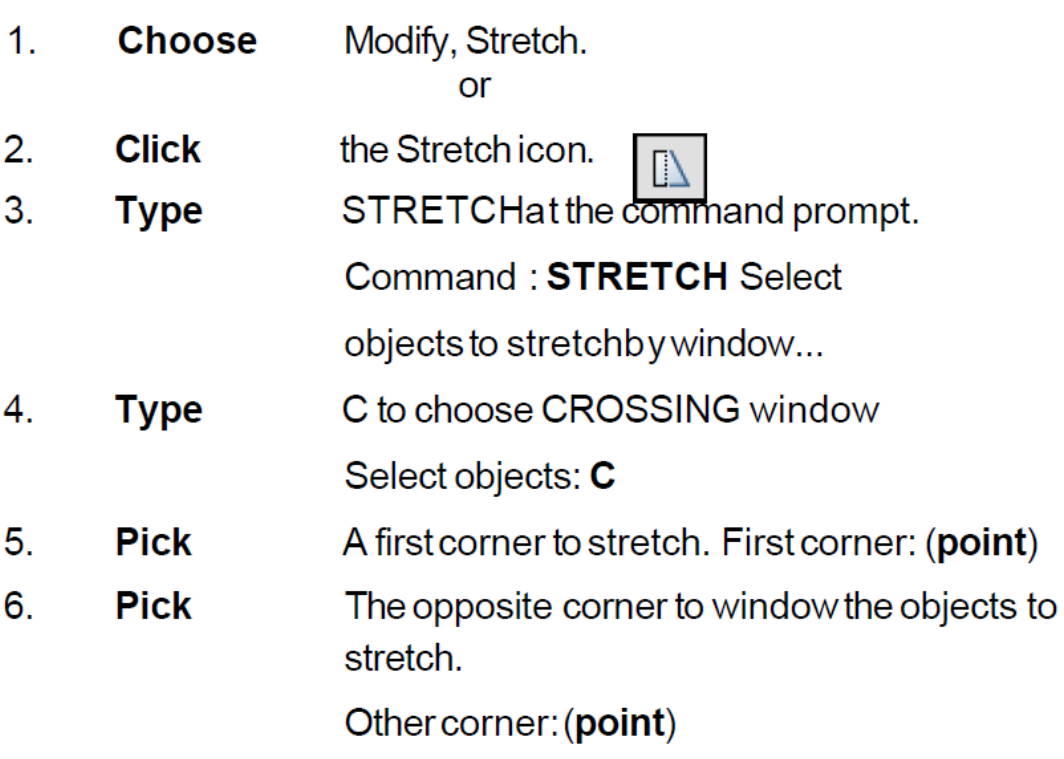

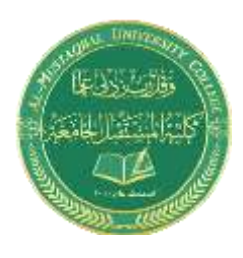

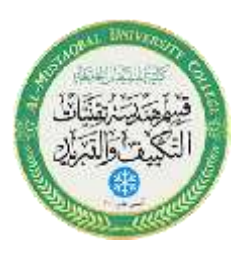

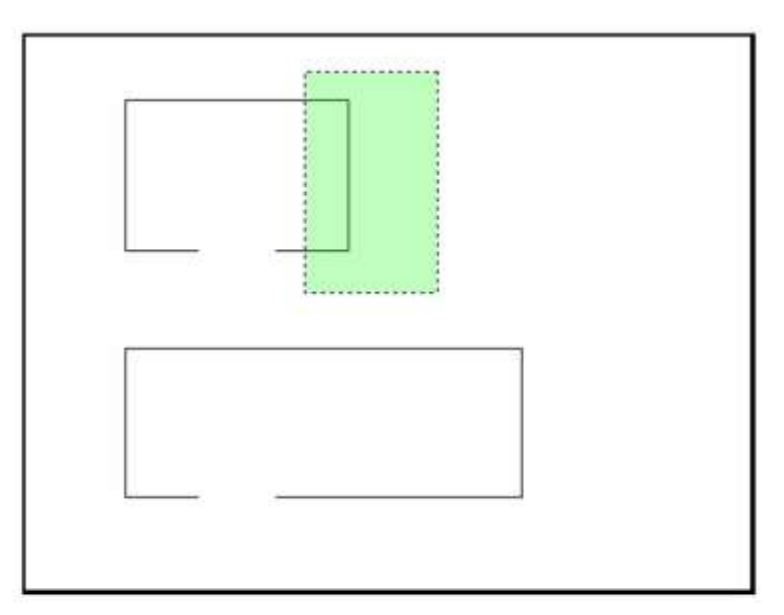

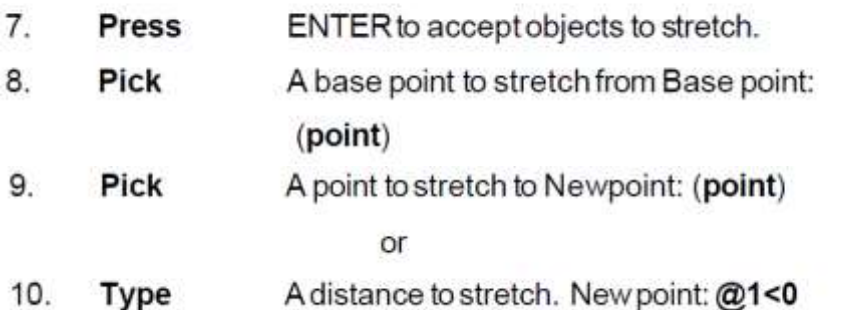

TIP:

The Stretch command must use a CROSSING window or aCROSSING POLYGON window.

## **TRIM 10.6**

The TRIM command allows you to trim objects in a drawing so they end precisely at a cutting edge defined by one or more other objects in the drawing.

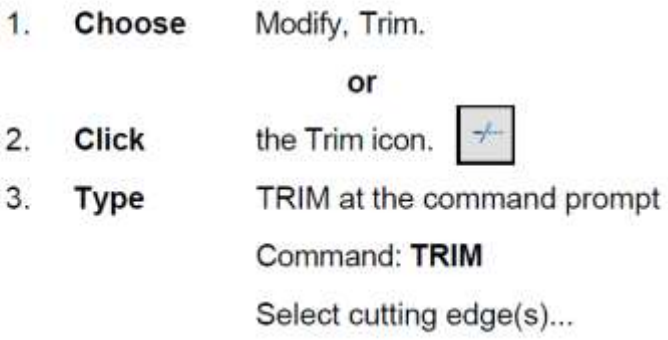

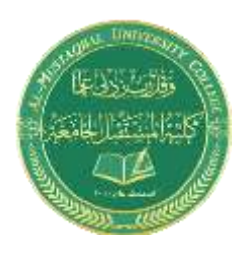

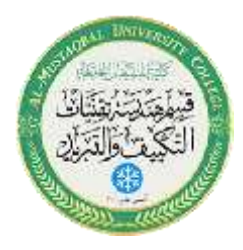

 $\overline{4}$ . **Pick** The CUTTING edge to extend to

Select objects: (select)

5. ENTER to accept the cutting edge Press

Select objects: (press enter)

6. **Pick** Objects to trim

> <Select object to trim> / Project / Edge / Undo: Select an object, enter an option, or press enter

7. Press ENTER when you are done choosing objects

Select object to trim/Undo: (press enter)

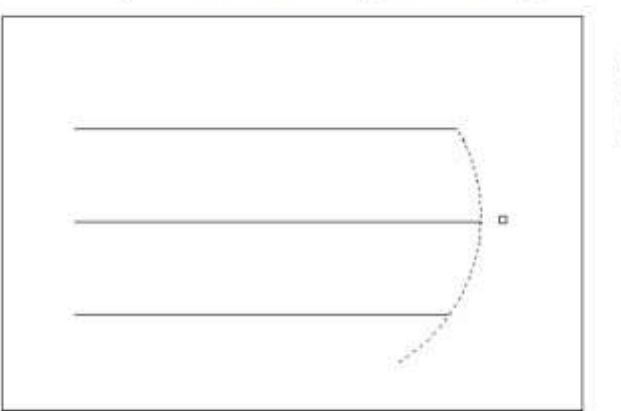

Lines Trimmed to an Arc (Arc is cutting edge)

TIP: Hold the SHIFT key to interactively extend instead of trim.

# **Break 13.1**

1. Choose Modify, Break. or  $\overline{2}$ . **Click** the Breakicon. or 3. BREAK at the command prompt. Command: BREAK **Type**  $4.$ **Pick** Object to break. Select object: (select one object) 5. **Pick** A second break point. Enter second point: (point)

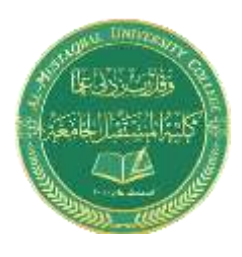

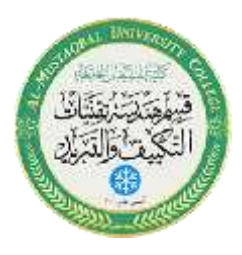

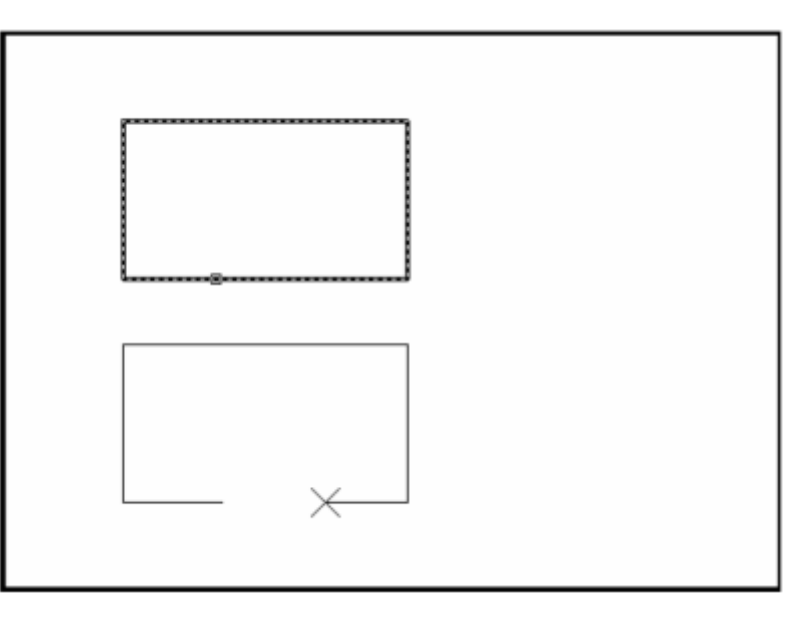

or

6. F to choose a different break point Type Enter second point (or F for first point): (F)

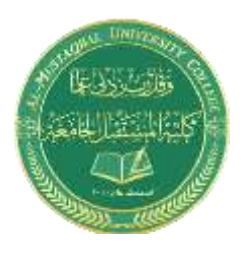

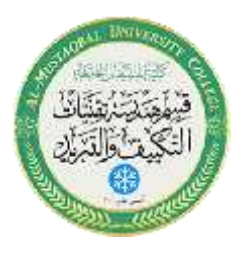

# **MIRROR 10.7**

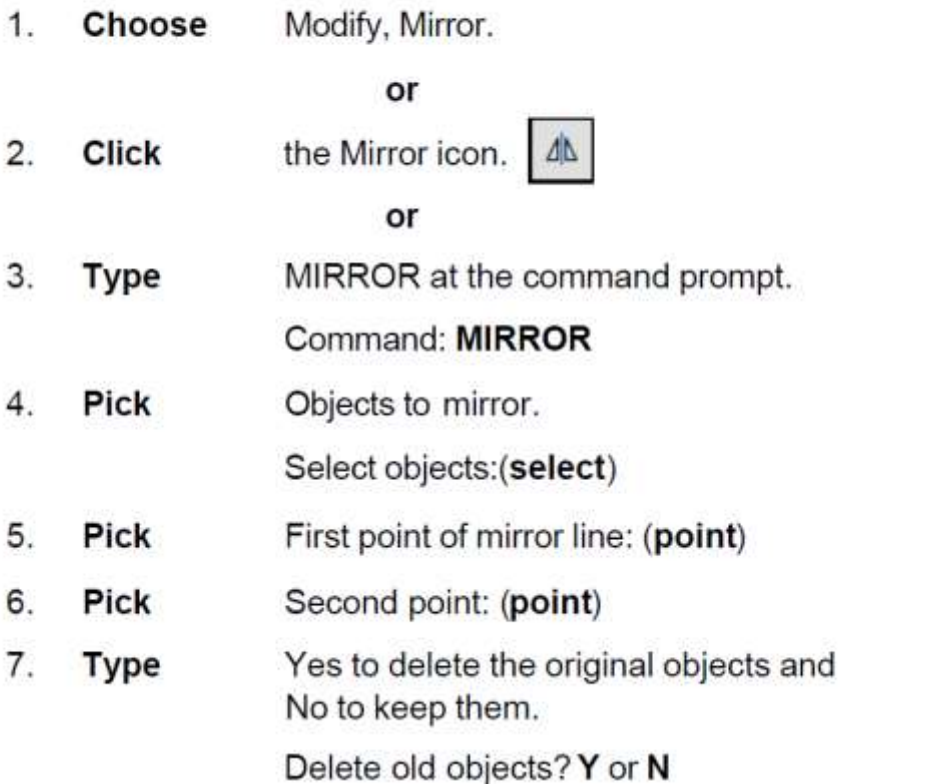

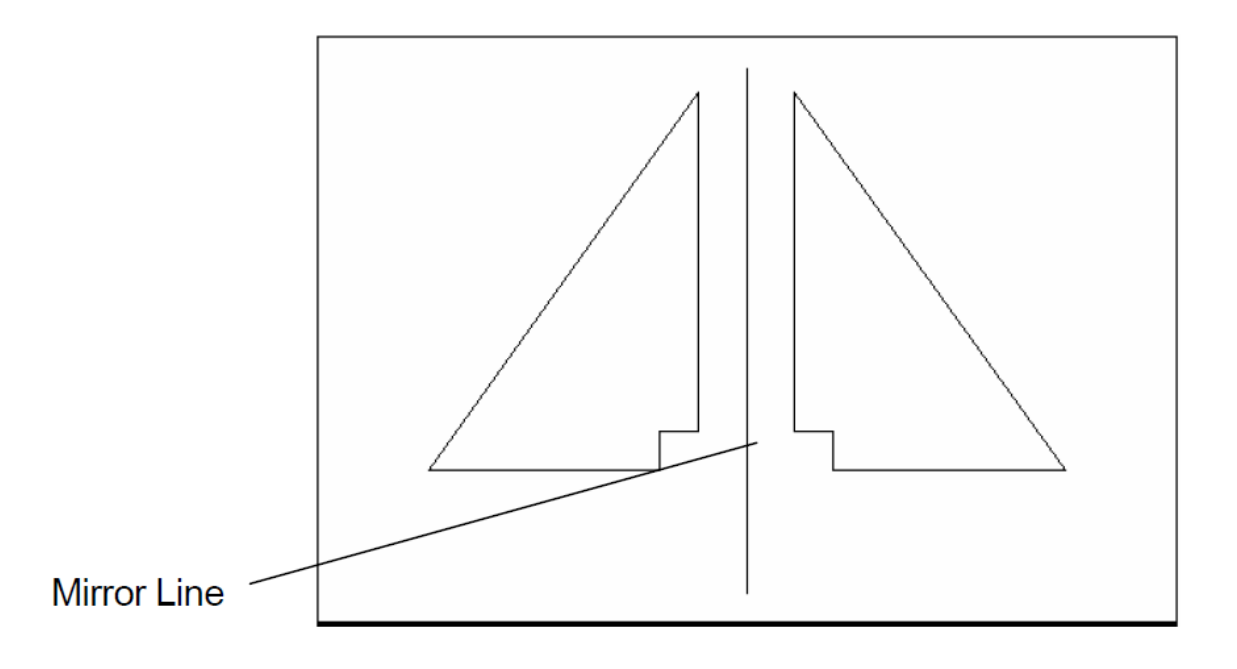

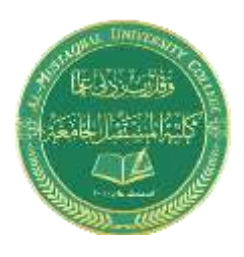

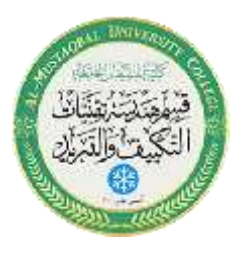

# ROTATE 10.9

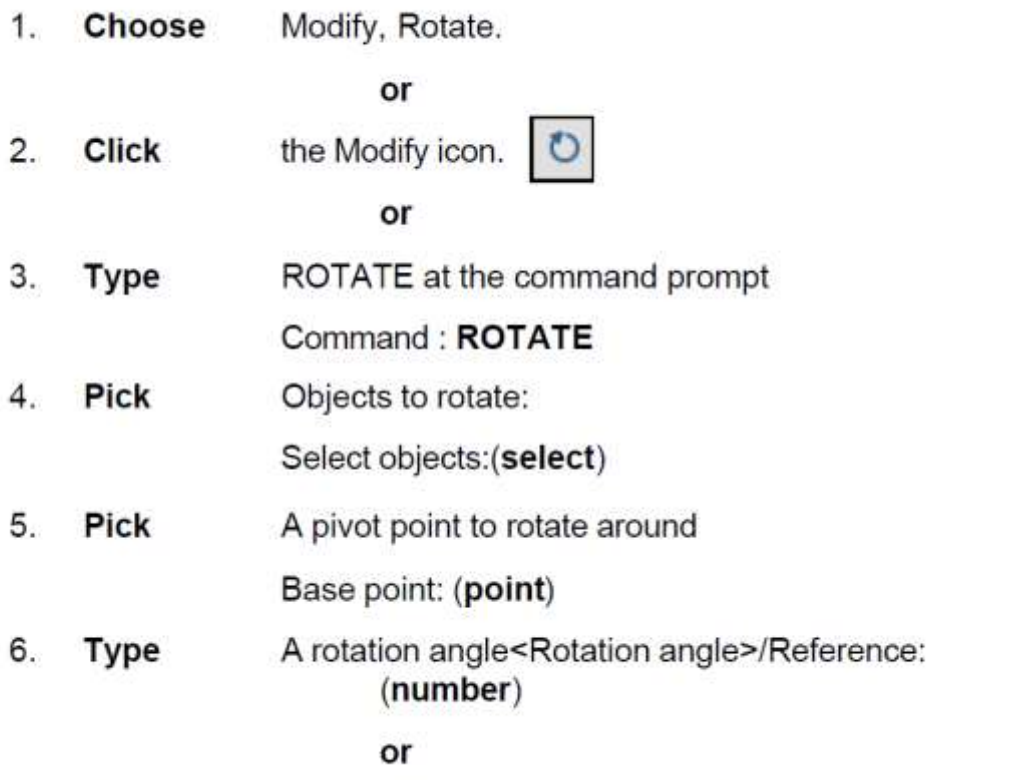

7. Pick A rotation angle<Rotation angle>/Reference: (point)

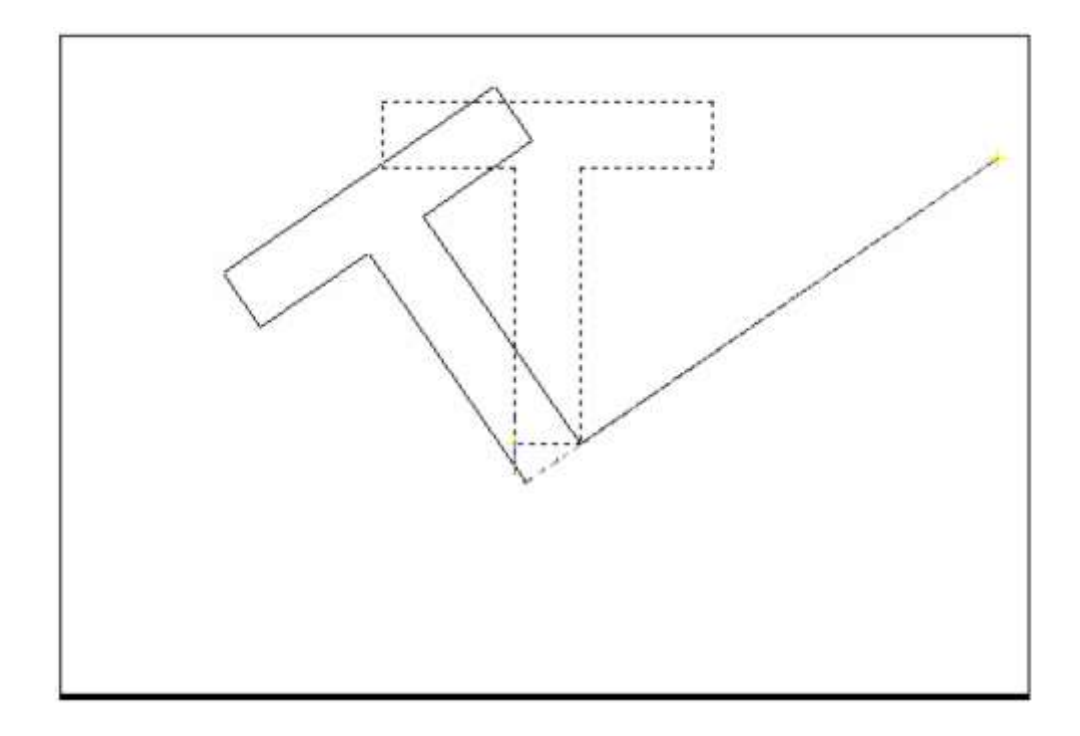

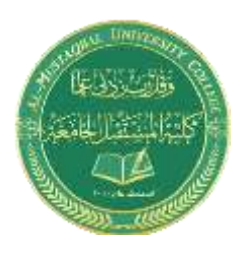

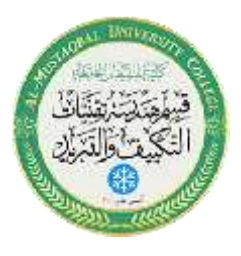

## **SCALE 10.10**

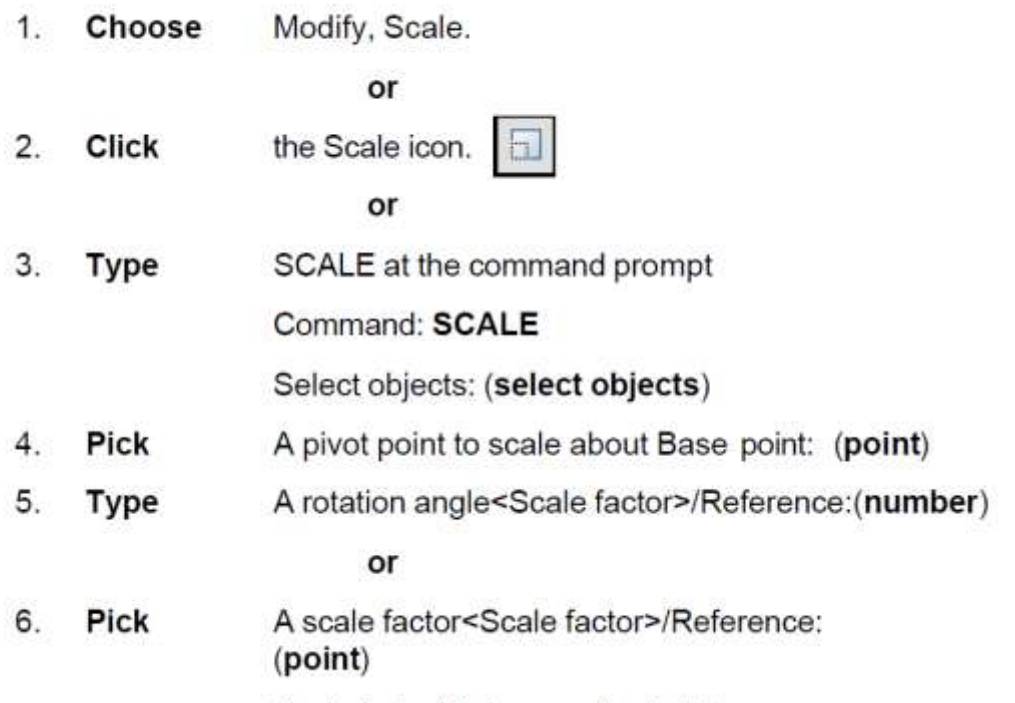

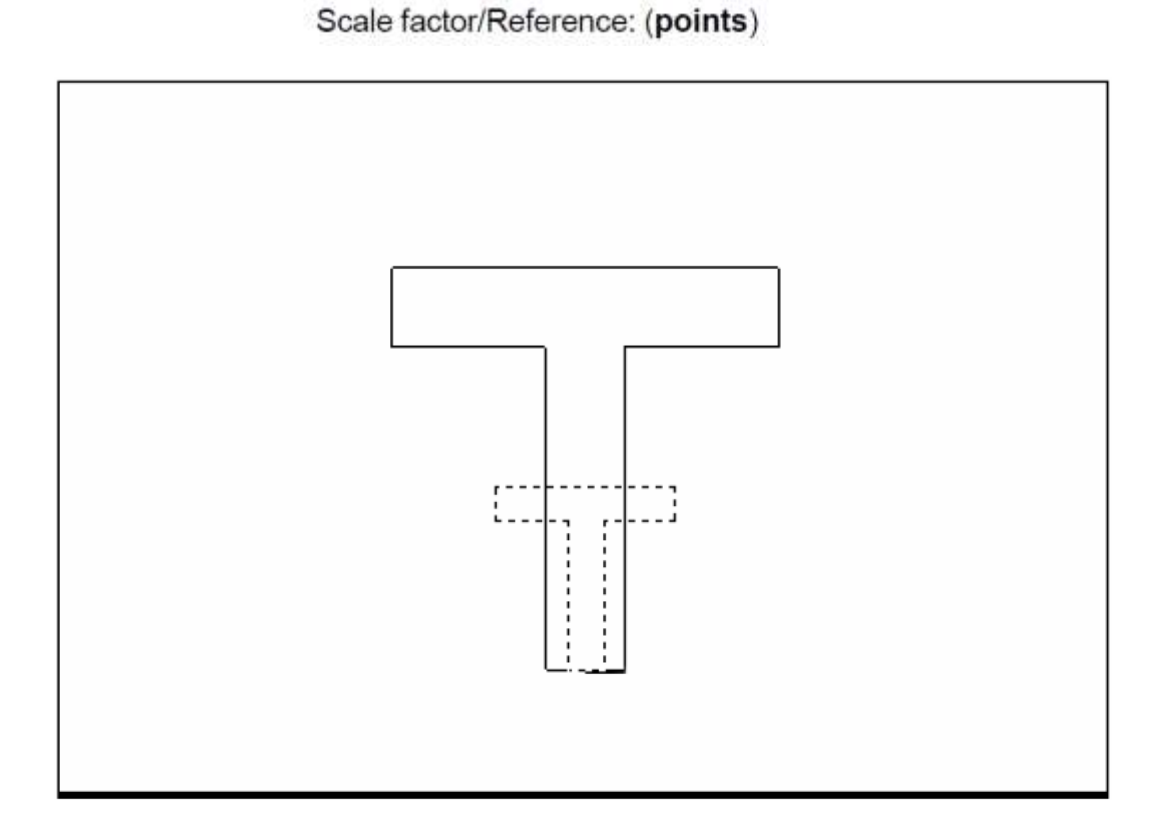

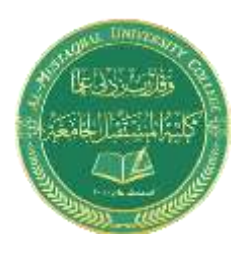

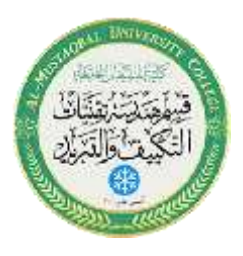

# **Text Command 11.1**

#### **Text**

Creates a single-line text object

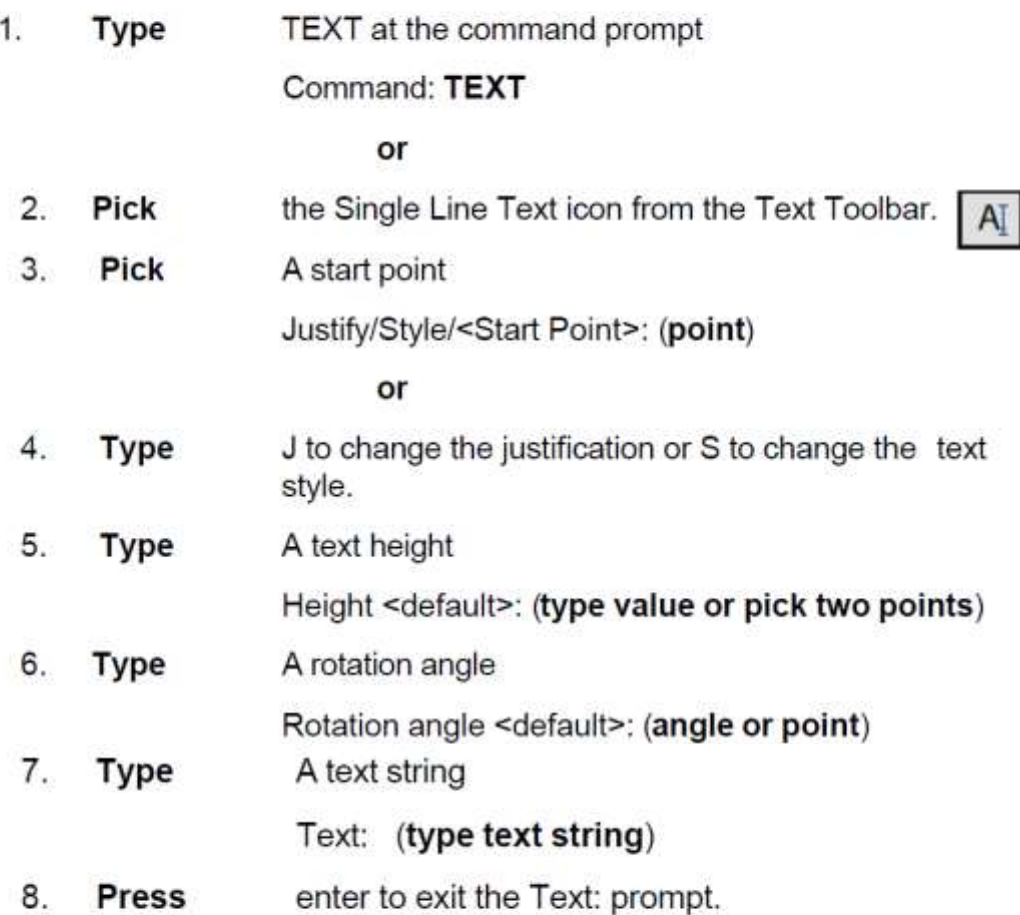

## **DTEXT (Dynamic Text)**

Creates a single-line text object, showing the text dynamically on the screen as it is entered.

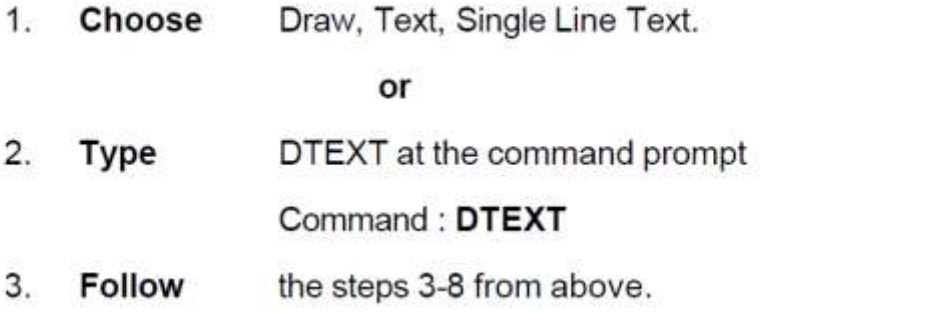